# **USER MANUAL**

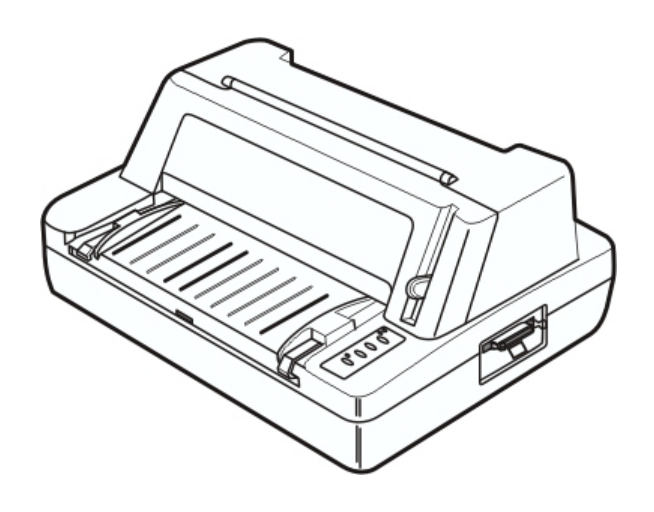

SEIKO Precision FB – 380 Dot-Matrix Flatbed Printer

Download from Www.Somanuals.com. All Manuals Search And Download.

# **Important Safety Instructions**

- 1. Read all of these instructions carefully and thoroughly and save them for later reference.
- 2. Follow all warnings and instructions in the manual as well as marked on the product.
- 3. Unplug this product from the power outlet before cleaning. Do not use liquid or aerosol cleaners. Use a damp cloth for cleaning.
- 4. Do not use this product near water.
- 5. Do not place this product on an unstable cart, stand or table. The product may fall, causing serious damage to you or the product.
- 6. Slots and openings on the cabinet and the back or bottom are provided for air ventilation. To ensure reliable operation of the product and to protect it from overheating, do not block or cover these openings. The openings should never be blocked by placing the product on a bed, sofa, rug or other similar surface. This product should never be placed near or over a radiator or heater. This product should not be placed in a built-in installation or kiosk stand unless proper ventilation is provided.
- 7. This product should be operated from the type of power source indicated on the rating label. If you are not sure of the type of power available, consult your local dealer or an electrician.
- 8. Depending on the country of shipment this product may be equipped with a 3-wire grounding-type plug, a plug having a third (grounding) pin. This plug will only fit into a grounding-type power outlet. This is a safety feature. If you are unable to insert the plug into the outlet, contact your local electrician to replace your obsolete outlet. Do not defeat the safety purpose of the grounding-type plug.
- 9. Do not allow anything to rest on the power cord. Do not locate this product in a location so that the power cord will be walked or driven over or on.
- 10. Never push objects of any kind into this product through cabinet slots as they may touch dangerous voltage points or short out parts that could result in a risk of fire or electric shock. Never spill liquid of any kind on the product.
- 11. Except as explained elsewhere in this manual, do not attempt to service this product yourself. Opening and removing those covers that are marked "Do Not Remove" may expose you to dangerous voltage points or other hazardous risks. Leave all servicing on those compartments to qualified service personnel.
- 12. The mains plug on this equipment must be used to disconnect the mains power.
- 13. Unplug this product from the power outlet and leave servicing to qualified service personnel under the following conditions:
	- A. When the power cord or plug is damaged or frayed.
	- B. If liquid has been spilled into the product.
	- C. If the product has been exposed to rain or water.
	- D. If the product does not operate normally when the operating instructions are followed. Adjust only those controls that are covered by the operating instructions since importer adjustment of other controls may result in damage and will often require extensive work by a qualified technician to restore the product to normal operation.
	- E. If the product has been dropped or the cabinet has been damaged.
	- F. If the product exhibits a distinct change in performance, indicating a need for service. Note: The contents of this manual may be changed without prior notice.

# **Table of Contents**

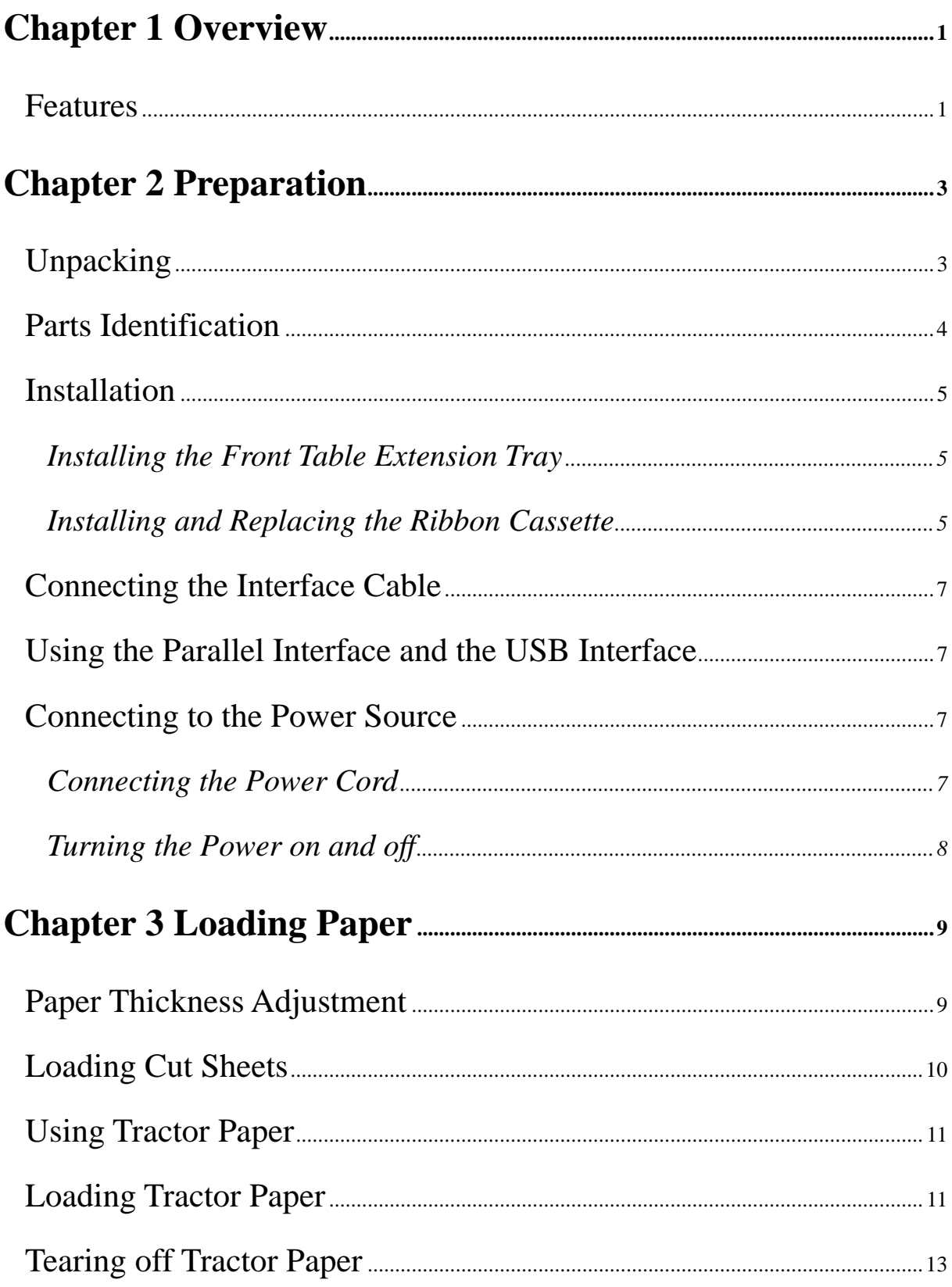

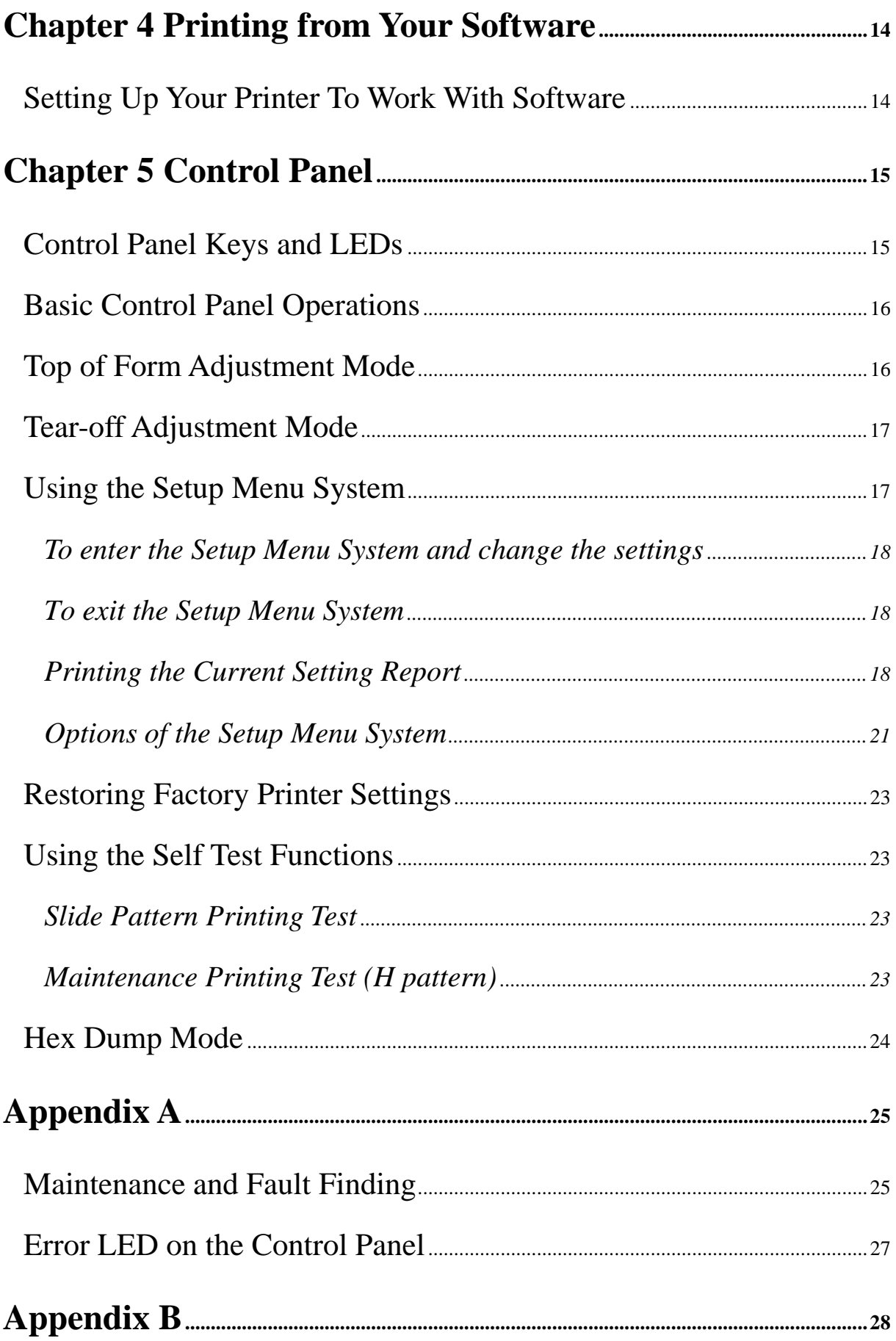

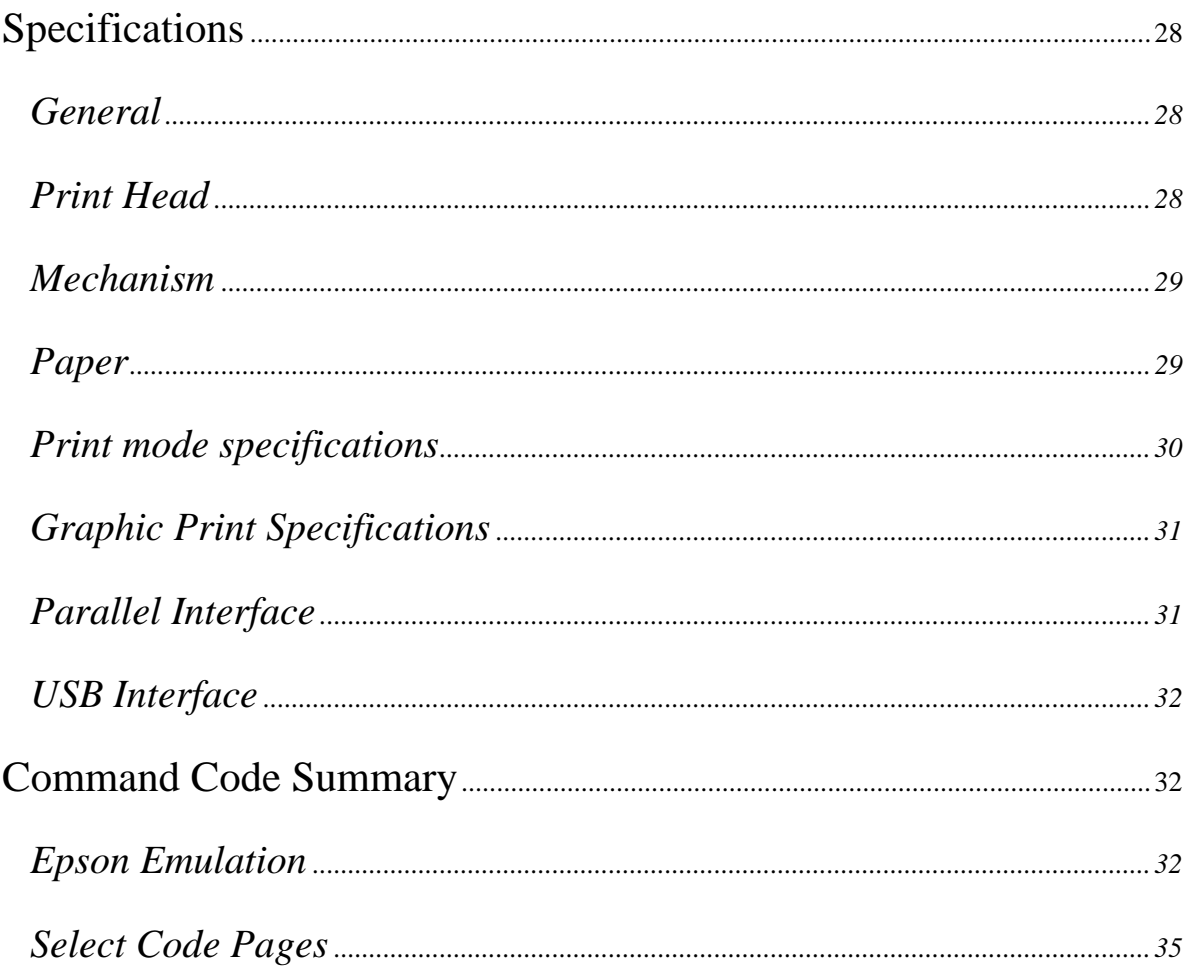

# **Chapter 1 Overview**

### **Features**

Thank you for purchasing this SEIKO Precision FB-380 printer.

Combing high speed, high quality output with advanced paper handing capabilities, this versatile, 24-pin, flatbed printer is ideal for a wide range of multi-part and cut-sheet printing requirements. Reliability, flexibility and ease-of-use are key features, making the FB-380 the perfect choice for performing demanding applications in a variety of environments.

#### **Versatile, Reliable, Straight Paper Path**

The straight paper path enables paper to feed through the printer without bending, thus reducing the risk of paper jamming. The versatile FB-380 prints on a wide variety of paper types from 7-part forms to labels, envelopes and reports, as well as media up to 0.45mm thick.

#### **Easy Paper Handing**

The printer has several other useful features, which help eliminate paper handing problems and ensure quick, accurate results.

#### **Automatic paper loading/ejection with automatic skew detection**

The automatic paper load function ensures cut sheet paper fed into the printer is correctly positioned. The FB-380 also has an automatic skew detection function, which ejects forms which are not fed in straight.

At the touch of a button, tractor paper loaded onto the tractor is automatically set to the printing position. When printing is completed, the paper feeds out to the front table for easy tear-off.

#### **Zero tear-off function**

This causes tractor paper to be automatically fed to the tear-off position at the edge of the window cover, for easy tear-off at the perforations after printing. This zero tear-off capability helps eliminate paper wastage.

#### **Paper park function**

A simple command on the control panel enables the tractor paper to be retracted (parked) outside of the print mechanism so that after switching the paper path select lever, cut sheet paper can be fed into the printer from the front.

After the cut sheet paper has been printed, reverse the paper path lever so that the fanfold stationery can be advanced back into the print mechanism for the next print job.

### **Automatic Interface Switching**

The FB-380 is equipped with two interface connectors and therefore accepts both parallel (Centronics) and USB data transfer. The printer automatically detects the type of data transfer received from the host computer and switches to the corresponding interface type.

#### **High Quality, High Speed Printing**

This FB-380 produces high quality printing in Letter Quality mode at a speed of 83 CPS at 10 CPI. In Draft mode, the printer outputs 250 CPS at 10 CPI or 375 CPS at 15 CPI.

#### **High Resolution Graphics**

A maximum resolution of 360×360 DPI enables the printer to produce fine, sharp graphics.

### **User-Friendly Control Panel**

Current print status and access to all printer function is available via simple commands from the control panel. In addition, the control panel is used to access the menu system (Setup Menu System) with complete control over the printer's set-up.

#### **Emulation**

The printer supports Epson ESC/P2 emulation as standard.

#### **Bar Code Generator**

NW-7, EAN-13, EAN-8, Code 39, Industrial 2of 5, Interleaved 2 of 5, Code 128B, and Code 128C are built-in as standard.

## **Chapter 2 Preparation**

### **Unpacking**

Check each item against the following packing list, if any of these items are missing, please contact your dealer.

### **NOTE**

**Hold the bottom of printer in the box, and then carefully lift it up. As you unpack, save all the original packing materials. They are specially designed to protect the printer and will make later repacking easy, if necessary . Before using your new printer, please remove the shipping pads from the printer. Open the Window cover and remove the Styrofoam shipping pads.** 

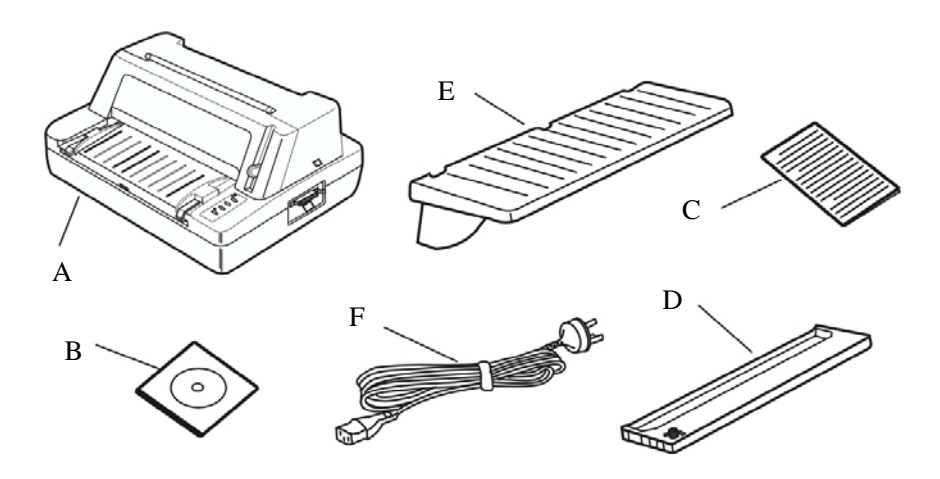

Figure 2-1 Packing list in the printer box

- A Printer
- B Driver CD and User's manual
- C Install guidebook
- D Ribbon cassette
- E Front table extension tray
- F Power cord

### **Parts Identification**

Figures 2-2 and 2-3 highlight the main components of the printer.

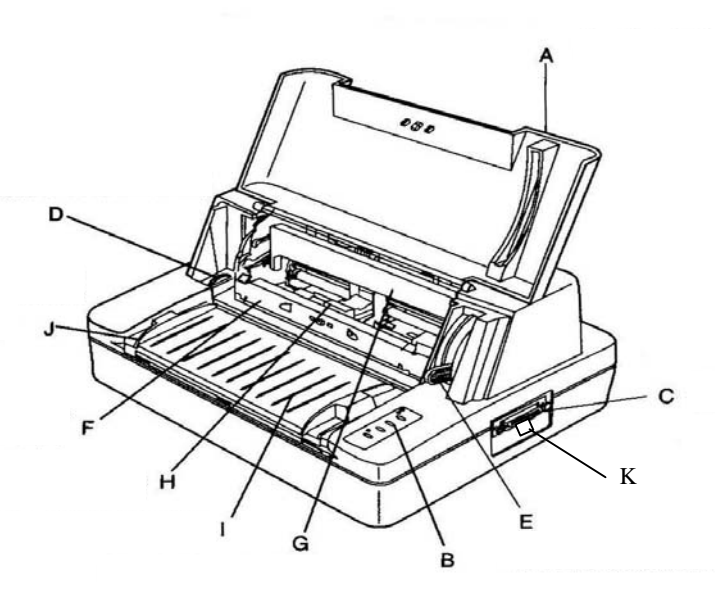

#### Figure 2-2 Main parts of printer (front view)

- 
- 
- C Parallel interface connector I Front table
- 
- 
- F Sub friction roller
- A Window cover G Ribbon cassette cartridge
- B Control panel H Print head
	-
- D Paper feed knob J Cut sheet guide
- E Gap adjust lever K USB interface connector

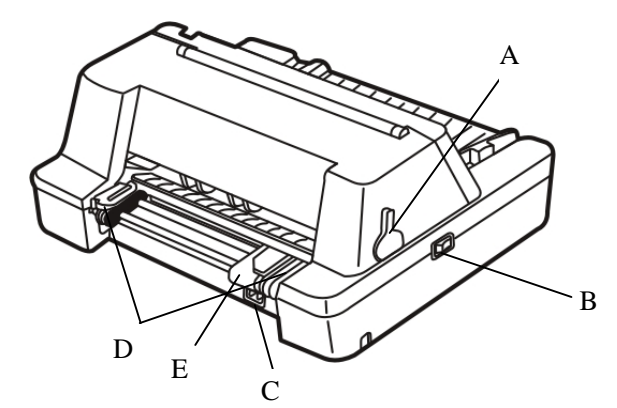

### Figure 2-3 Main parts of printer (rear view)

- A Paper select lever D Tractor
	-
- B Power switch **E** Paper guide pulley
- C Power supply inlet
- 

### **Installation**

Before placing the printer in your chosen location, consider the following guidelines:

- **This printer should be placed on a normal table or desk. Be sure that the surface is level, to** avoid an uneven load on the carriage as it operates.
- Do not install the printer where it may be subjected to:
	- ·Where there is excessive dust.
	- ·Where it may be splattered with oil or metallic dust.
	- ·Where it may be exposed to direct sunlight.
	- ·Where it may be accidentally splashed with water.

### **Installing the Front Table Extension Tray**

Simply attach it to the front of printer by locating the 3 support lugs in the 3 slots at the edge of the printer front feed.

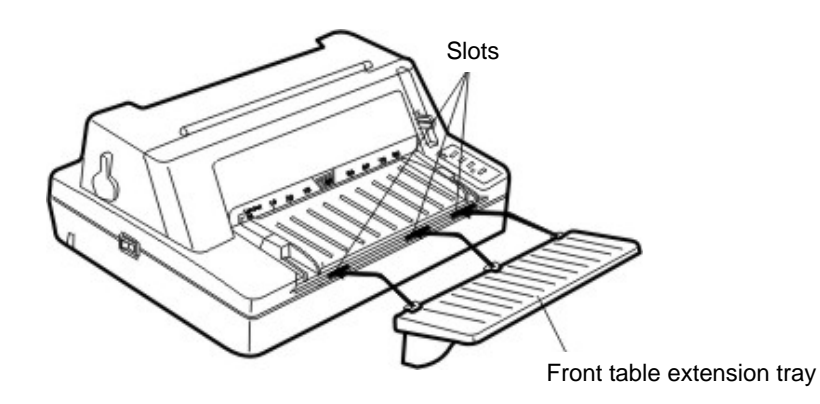

Figure 2-4 Installing the front table extension tray

### **Installing and Replacing the Ribbon Cassette**

- 1 Ensure the printer is turned OFF.
- 2 Open the window cover by holding the side of window cover as shown in Figure 2-5.

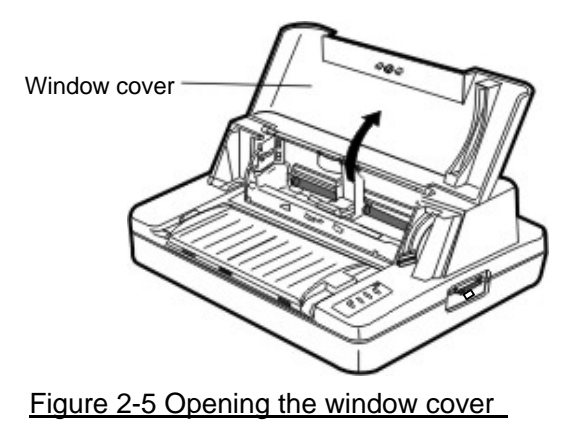

3 Pull the Sub friction roller unit by gripping the center area of the unit by your forefingers. Then lift it up until the unit is positioned on the top of printer as shown in Figure 2-6.

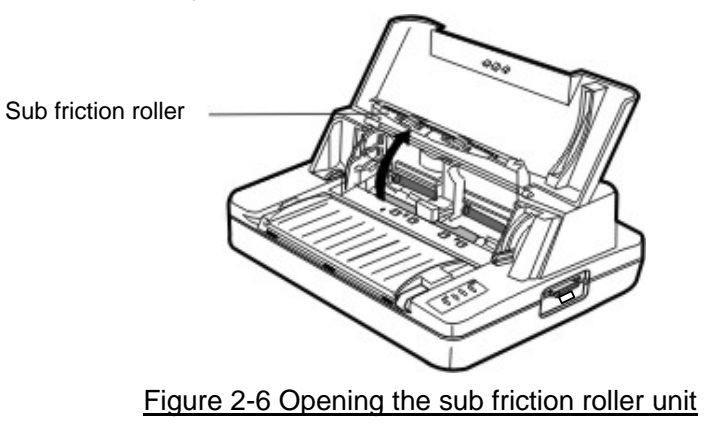

- 4 If necessary, centre the print head by hand.
- 5 Hold the ribbon cartridge with the knob facing upwards and turn the ribbon knob in the direction shown by the arrow to take up any slack in the ribbon.
- 6 To install the ribbon cartridge, hold it with both hands, with the ribbon facing down as shown if Figure 2-7.

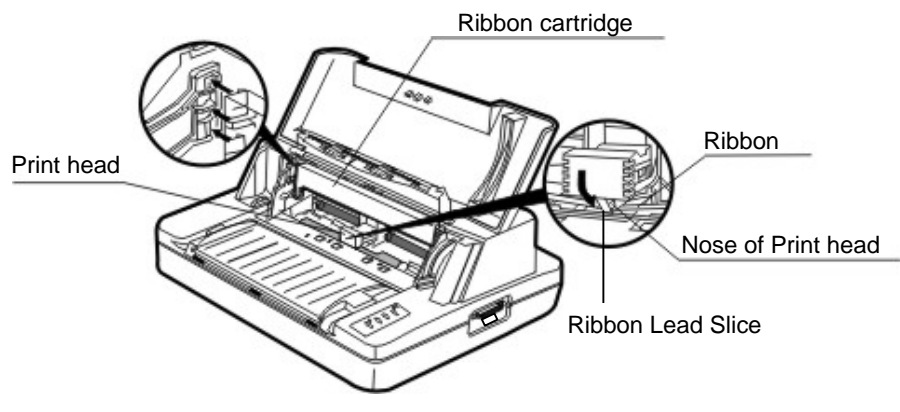

Figure 2-7 Installing the ribbon cassette

### **Make sure that the following:**

- When you look at the print head you will find a small piece of black plastic on the thin metal sheet of the ribbon guide. Make sure that the ribbon goes under the piece of plastic.
- □ Position the ribbon cartridge with the tabs on its case over the slots inside the printer case.
- With the ribbon cartridge and ribbon correctly positioned, gently push the cartridge towards the back of printer until it clicks into place.
- 7 Move the print head from side a few times to make sure the ribbon goes into the ribbon guides.
- 8 Having installed the ribbon, lower the sub friction roller and gently push it shut until you hear a click. Then close the window cover.

### **Connecting the Interface Cable**

Connect the parallel or USB interface cable as shown in the figure 2-8 below:

#### **Caution**

Make sure that the power switches of both printer and host computer are turned OFF before you connect the parallel interface cable.

### **Using the Parallel Interface and the USB Interface**

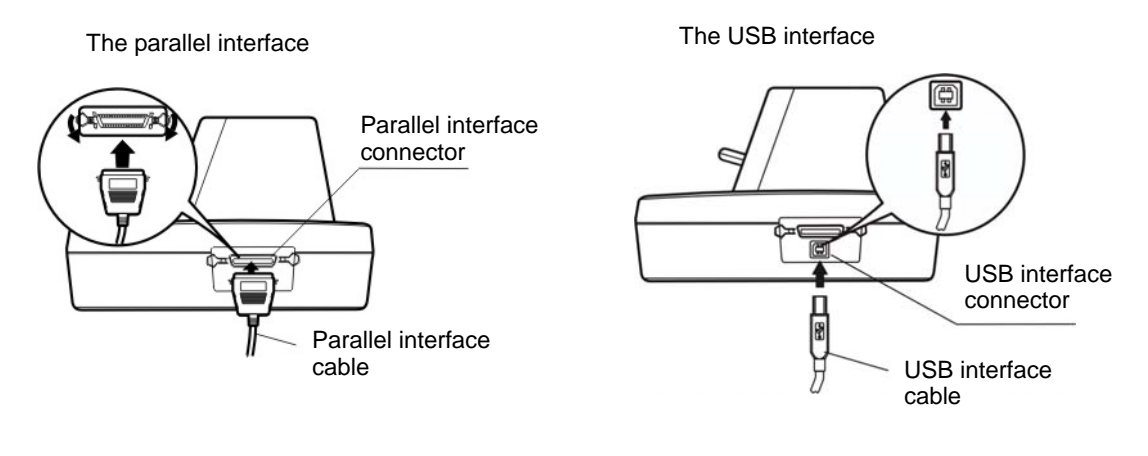

Figure 2-8 Connecting the parallel interface cable and the USB interface cable

### **Connecting to the Power Source**

### **Connecting the Power Cord**

Plug the power cord (supplied) into the power inlet at the rear of the printer.

Check that the power switch (located on the left of the printer) is in the OFF position, then plug the power cord into the wall outlet.

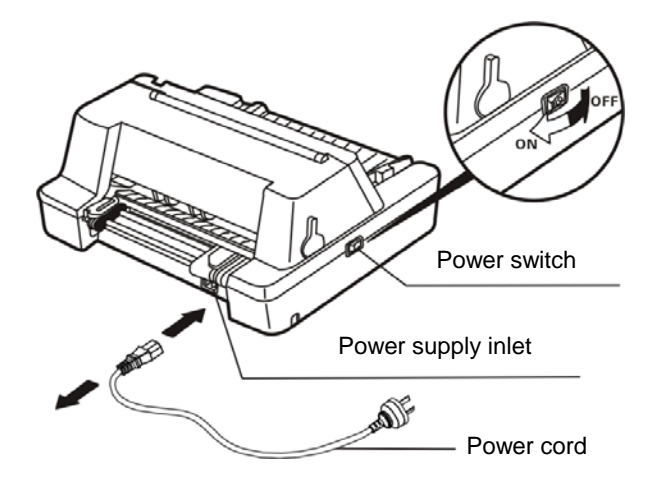

Figure 2-9 Connecting the power cord to the printer

# **Turning the Power on and off**

To turn the printer ON, press the **I** mark on the power switch. To turn the printer OFF, press the **O** mark on the power switch.

# **Chapter 3 Loading Paper**

### **Paper Thickness Adjustment**

Before loading cut sheet or tractor paper, you have to adjust the gap adjust lever on the right of the printer.

To feed thicker papers through the printer, you need to move the gap adjust lever from its standard position.

The lever moves the print head relative to the platen so that there is more room for the paper.

### **Adjusting the gap adjust lever**

To obtain good quality printing and prevent problems (paper jam etc.) adjust the Gap adjust lever as shown in the Figure 3-1. The scale number # 1 shown in Figure 3-1 identifies the standard paper thickness setting. This is the recommended setting for most papers. Use Table 3-1 to find the recommended setting for other papers.

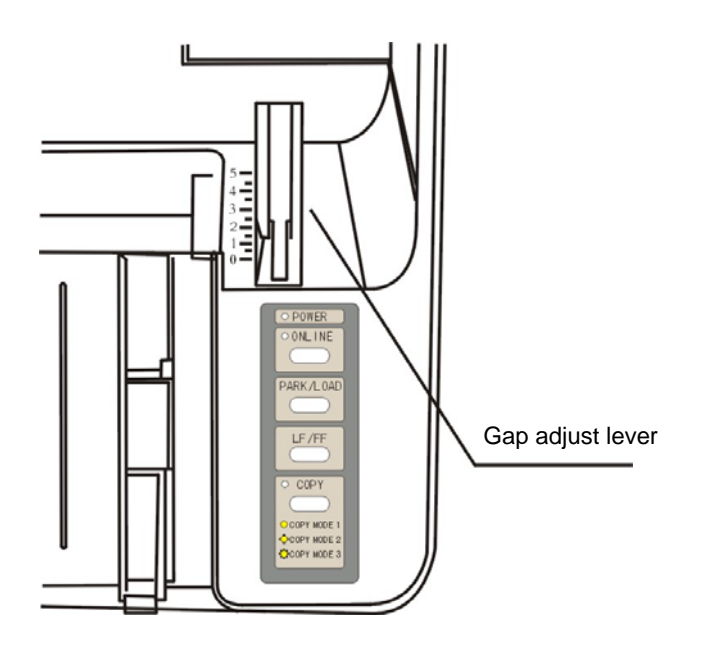

Figure 3-1 Setting the gap adjust lever

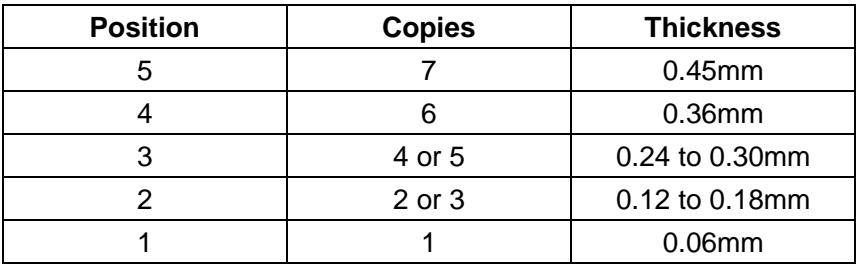

Table 3-1 Paper thickness setting

### **Loading Cut Sheets**

- 1 Turn the printer on.
- 2 Set paper select lever toward the back of printer as shown in Figure 3-2.

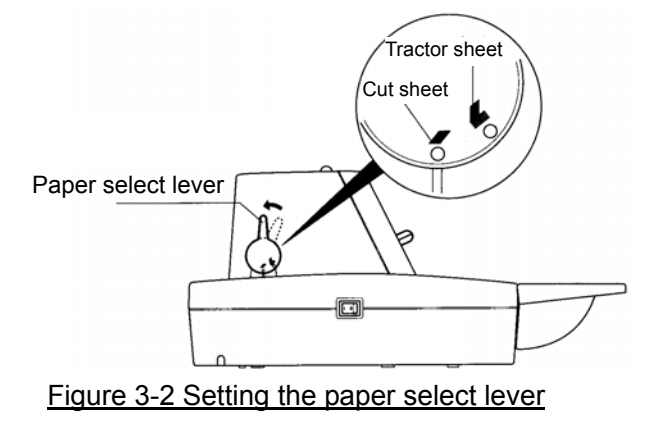

3 Position the left hand cut sheet guide by referring to the marking on the window cover. The positions for A4 and Letter size paper are indicated on the left side of the window cover as shown in Figure 3-3.

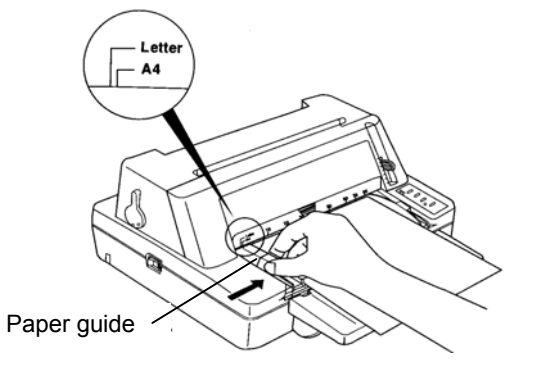

Figure 3-3 Adjusting the paper guide

4 Set the gap adjust lever for example to the position "1" for thin paper and then insert the paper as shown in Figure 3-4.

The paper is fed automatically into the printer and stops at the print start position. You can set the printer to detect skew so if the paper skews during loading, the printer detects it and automatically ejects the paper to the front table.

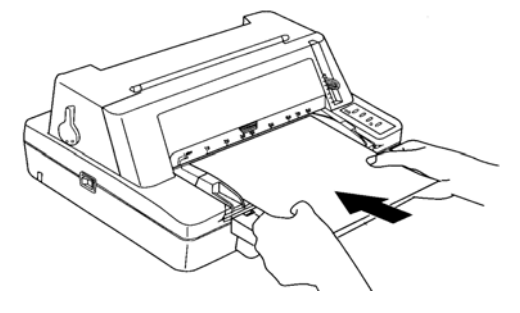

Figure 3-4 Loading cut sheet

5 After the above steps, the printer is ready to print.

### **NOTE**

**The printer's skew detection level can be set within the Setup Menu System. Be careful with the lowest possible setting because the printer might reject the paper due to even the smallest skew. If this happens, try a more medium setting.** 

### **Using Tractor Paper**

This printer feeds tractor paper from the rear of the printer to the front.

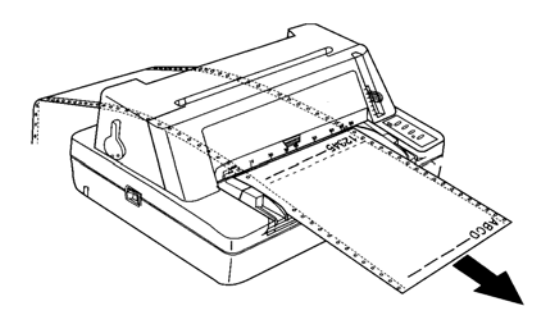

Figure 3-5 Feeding direction of tractor paper

### **Loading Tractor Paper**

- 1 Turn the printer on.
- 2 Set paper select lever toward the front of printer as shown in Figure 3-6.

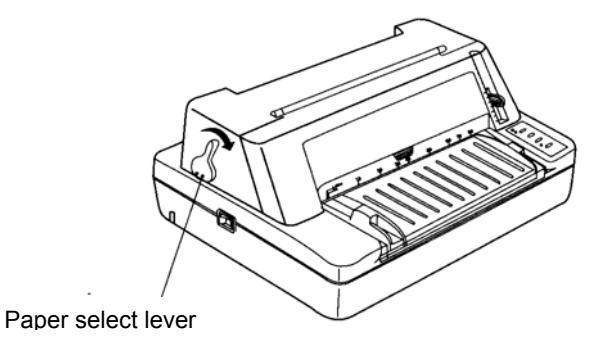

#### Figure 3-6 Setting the paper select lever

- 3 Release the lock lever of left tractor and move the tractor to the left edge of the paper path. Fasten the lock lever to lock the tractor in position.
- 4 Open the tractor paper guide and place the paper on the sprocket pins as shown in Figure 3-7, then close the paper guide. If you are using preprinted paper or labels, install them with the printed or labeled side facing upwards.

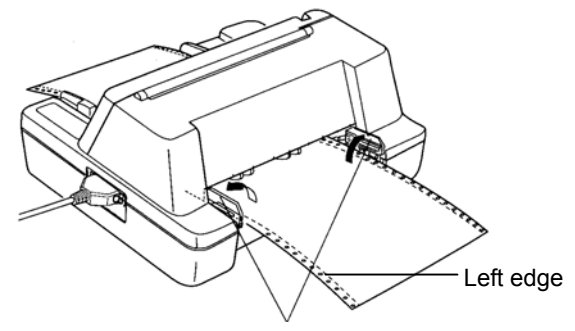

Tractor paper guide

Figure 3-7 Setting tractor paper into the tractor

### **NOTE**

**When paper is loaded into the tractor, please set the top of paper to the edge of the tractor paper guide as shown in Figure 3-8.** 

> 5 Release the lock lever of the right tractor and open the tractor paper guide. Place the paper on the sprocket pins, then close the paper guide.

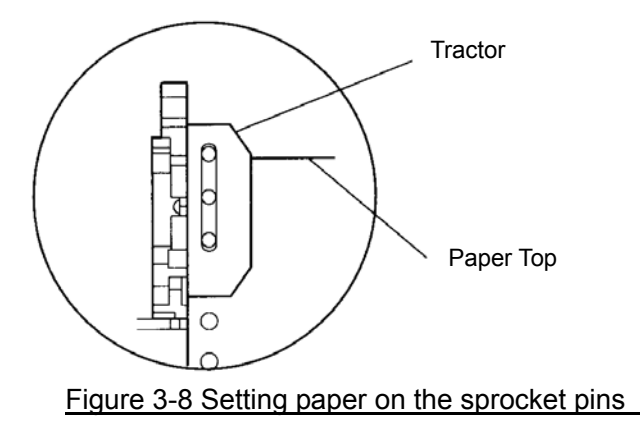

6 Slide the right tractor to left to take up any slack in the paper, and then fasten the lock lever to fix the tractor in position.

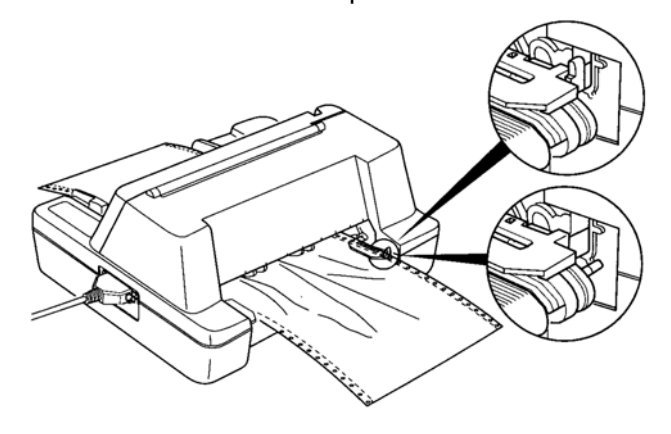

Figure 3-9 Adjusting the tractor position

7 Align the paper with the print start position.

Ensure the tractor paper is in line with the print start position. If the paper is not aligned with the print start position, release the tractor lock levers of the left and right tractors, align the paper, and then fasten the lock lever to lock the tractors.

### **Tearing off Tractor Paper**

To tear off the paper, make sure that printed-paper is fed to the front table. If not, turn offline then press **PARK/LOAD** key.

Hold the edge of paper and pull it to the edge of the window cover as shown in Figure 3-10.

If the perforation of the paper is not at the edge of the window cover, adjust the tear-off position (refer to chapter 5, Control Panel)

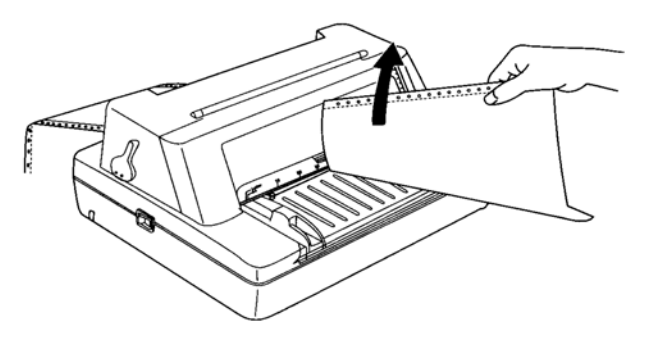

Figure 3-10 Tractor paper tear-off

# **Chapter 4 Printing from Your Software**

### **Setting Up Your Printer To Work With Software**

### ■ The printer supports Epson ESC/P2 emulation.

You can select the Epson LQ-570+ driver for this printer, but the best way to ensure that all the features on your printer are supported by the software is to use the SEIKO Precision printer driver. If the driver is not available in your software package please call your software company. You may also check our web site for the suitable driver since we are updating the available drivers from time to time.

Your printer is supplied with a CD-Rom including the printer drivers for Microsoft Windows 98 and Windows 2000/XP. Please load the printer driver into your software according to the instructions on the driver CD.

# **Chapter 5 Control Panel**

### **Control Panel Keys and LEDs**

The control panel consists of four keys and three LEDs as shown in Figure 5-1

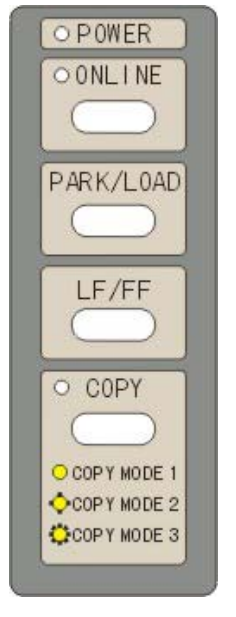

Figure 5-1 The printer control panel

The following table details each indicator LED function:

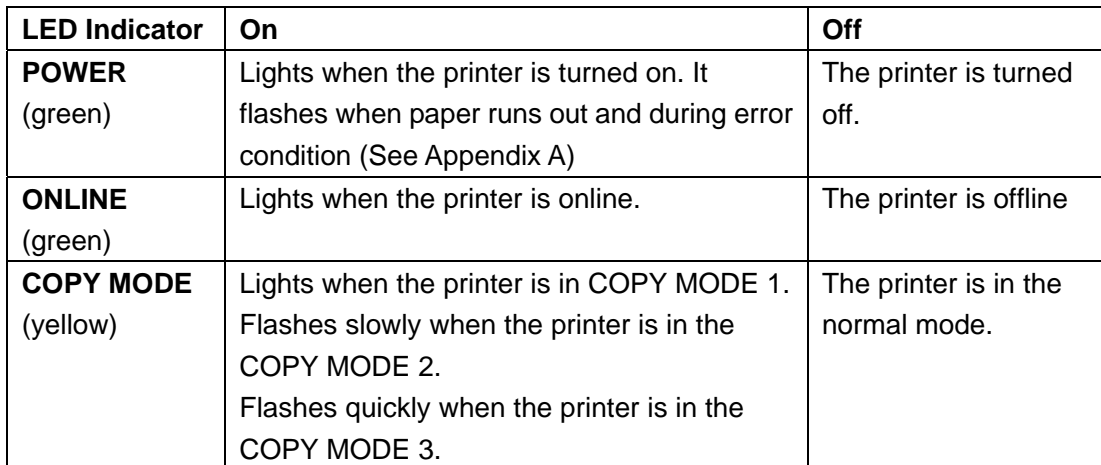

Table 5-1 LEDs on the control panel

### **NOTE**

**If you set the scale number of the lever position equal to or greater than 2 in the normal mode, the printer will transfer to the COPY MODE 1 as the current printing mode. However, the COPY MODE LED is still off.**

### **Basic Control Panel Operations**

You can use the four keys on the control panel to operate your printer.

- **ONLINE** Pressing the **ONLINE** button, toggles between **ONLINE** and **OFFLINE** mode.
- **PARK/LOAD** In the offline mode, pressing the **PARK/LOAD** button shortly controls feeding tractor paper or cut sheets
- LF/FF In the offline mode, press the LF/FF key to feed the paper line by line. Alternatively, hold the key down for 2 seconds, the printer will eject the single sheet paper, or advance the tractor paper to the tear-off position. And if you press LF/FF key again the tractor paper will be reversely fed to the top-of-form position of the next page.
- **COPY** In the offline mode, pressing the **COPY** key toggles among the four modes: **NORMAL**, **COPY MODE 1**, **COPY MODE 2** and **COPY MODE 3**.

### **To Change Speed Mode**

In the offline mode, pressing the **PARK/LOAD** key for more than 2 seconds toggles between the **LETTER QUALITY** mode and **HIGH-SPEED** mode, with a beep sound for confirmation.

### **NOTE**

**The printer can only print DRAFT font in the HIGH-SPEED mode. If you need any other font listed in the SETUP MENU SYSTEM, please change to the LETTER QUALITY mode. Please note that push button selections do override menu settings.** 

### **Top of Form Adjustment Mode**

The top of form setting determines the margin between the top of paper and the first printed line (the top margin).

In the **ONLINE** mode, press the **LF/FF** key for about 3 seconds to enter the top of form adjustment mode. The **ONLINE** and **POWER LED** will blink alternating.

### **NOTE**

**Your application software usually sets your top margin. You shouldn't need to change the top of form setting very often.** 

Use the **PARK/LOAD** and **LF/FF** keys to alter the top of form setting:

**PARK/LOAD:** Increase the top of form by 1/60 inch. You can increase the margin to a maximum of +60 increments (+60/60 inch) from the factory setting.

**LF/FF:** Decrease the top of form by 1/60 inch. You can decrease the margin to a maximum of -10 (-10/60 inch) from the default setting.

To exit and save your new setting, press the **ONLINE** button. The **POWER LED** and **ONLINE LED** blink simultaneously 3 times with a beep, then the **POWER LED** will be on.

> **NOTE To exit without saving, just turn the printer OFF.**

### **Tear-off Adjustment Mode**

There is a tear-off bar at the edge of the window cover. When you have finished printing, you can advance the tractor paper on the tracker to the tear-off bar by the tear-off function to easily tear off the perforated sheets. The tear off setting determines the distance between the perforation of tractor paper and the tear-off bar. If the default distance is not suitable for you, you can adjust it by the printer's tear-off adjustment feature.

With the printer online, press both the PARK/LOAD and LF/FF keys for about 3 seconds to get the printer to enter the tear-off adjustment mode. When the printer enters this mode, the **ONLINE LED** and the **POWER LED** blink alternately.

Use the **PARK/LOAD** and **LF/FF** keys to alter the tear-off setting:

- **PARK/LOAD:** Press the **PARK/LOAD** key to adjust the distance in 1/60 inch increments. You can maximum increase to +15/60 inch
- **LF/FF:** Press the **LF/FF** key to adjust the distance in 1/60 inch decrements. You can maximum decrease to -15/60 inch

To exit and save your new setting, press **ONLINE** key. The **POWER LED** and the **ONLINE LED** blink simultaneously for 3 times, then the **POWER LED** turns on. Your new tear-off setting value is saved.

> **NOTE To exit without saving, just turn off the printer.**

### **Using the Setup Menu System**

The factory settings of this printer are selected to meet the requirements of the majority of users. However, you may want to use a different character set for a different language or you may prefer printing in different font or style. To achieve this, you can use the Setup Menu System to create your own printer settings by modifying or changing the factory defaults.

The Setup Menu System is divided into several groups, and each group contains a number of menu lists, each list containing several settings. You can select a new setting of the menu list and save it, or just go to the next menu list without altering the current setting.

### **To enter the Setup Menu System and change the settings**

- 1. Lift the window cover of the printer.
- 2. Eject any paper currently in the printer (or park tractor paper) then switch the printer online.
- 3. Keep pressing the **PARK/LOAD** key for 3 seconds.

*This starts the Setup Menu System and prints the instructions for using it. The current setting is underlined.* 

*The print head points to the* current *selection in the menu.* 

4. Make a selection from the menu with the keys on the control panel:

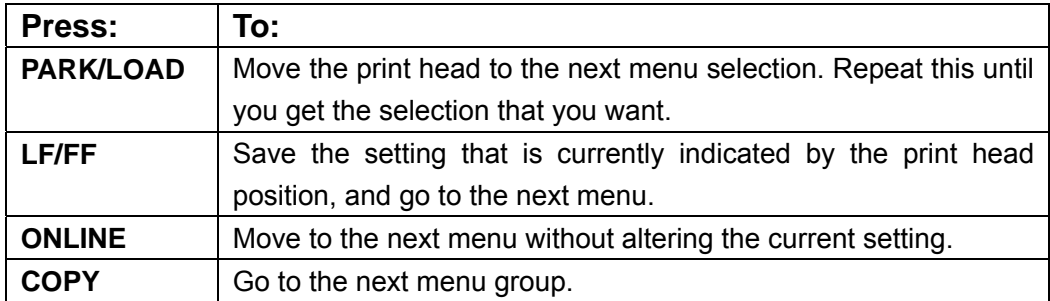

5. When you have made all of your settings (remember that you don't have to do go all the way through the menu system), switch the printer off and then turn on again.

*Each time you switch the printer on, it uses the new saved settings. Keep the printout of the menu selections so that you know what the current settings are.* 

### **To exit the Setup Menu System**

Turn the printer off, and then turn on again.

\* New settings of the menu will be stored.

### **NOTE**

**1. You do not have to go all the way through the menu system. Once you have made all the changes you want, you only need to exit the Setup Menu System by switching off the printer. When you switch it on again, the printer uses the new settings.** 

**2. When the compress mode is effective, the High Speed mode will not be valid.** 

### **Printing the Current Setting Report**

You can use the information in the current report to decide which settings you want to change.

#### **To print the current settings:**

- 1. Turn the printer off.
- 2. Hold down both the **PARK/LOAD** and **LF/FF** keys
- 3. Turn the printer on.

The printer automatically loads paper and prints the current settings. An example print out is shown in Figure 5-2.

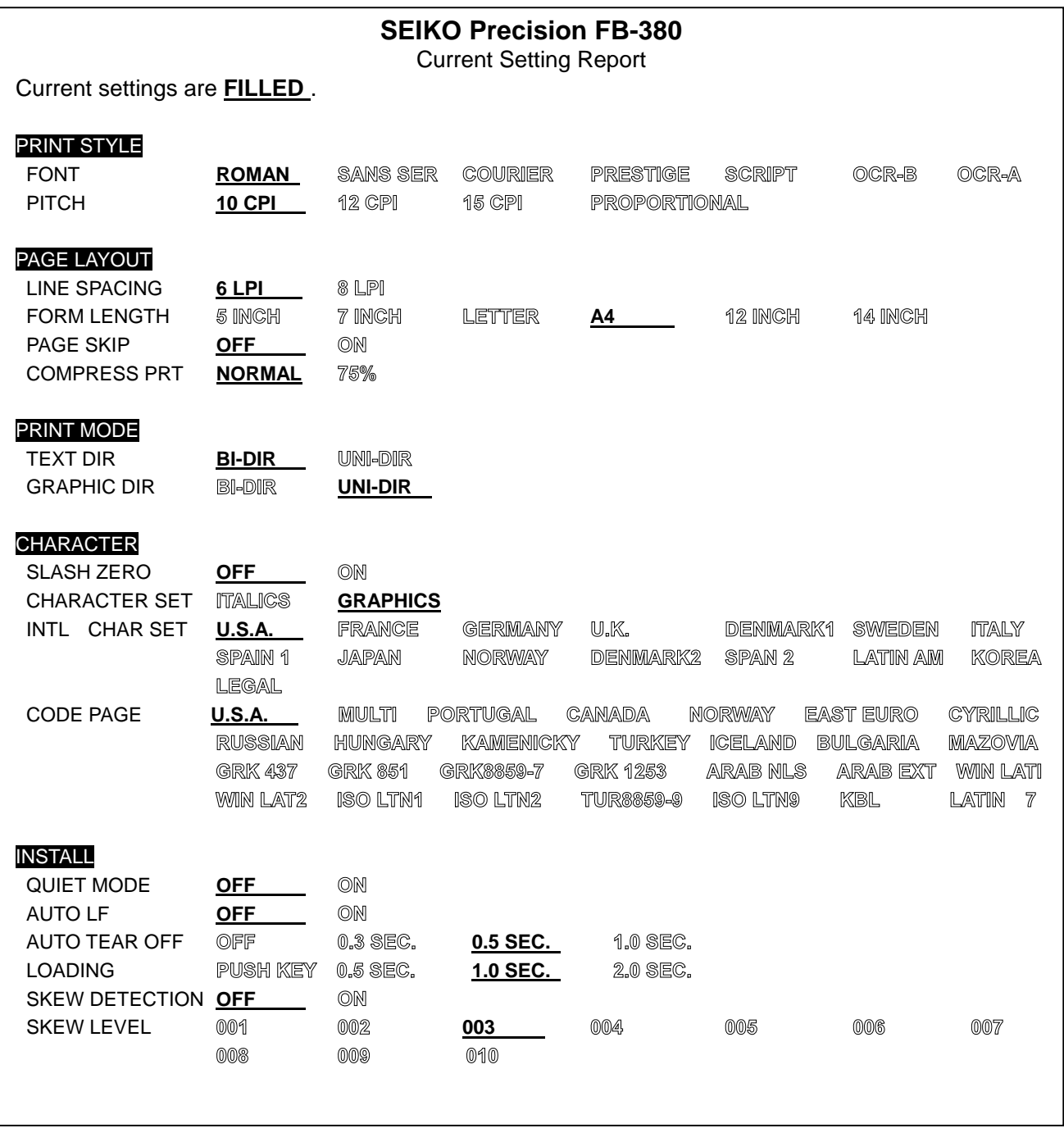

Figure 5-2 Current Setting Report

### **Options of the Setup Menu System**

The following printout in Figure 5-3 shows the selections from the Setup Menu System and is followed by a description of how to use it in Table 5-2 (Options of the Setup Menu System).

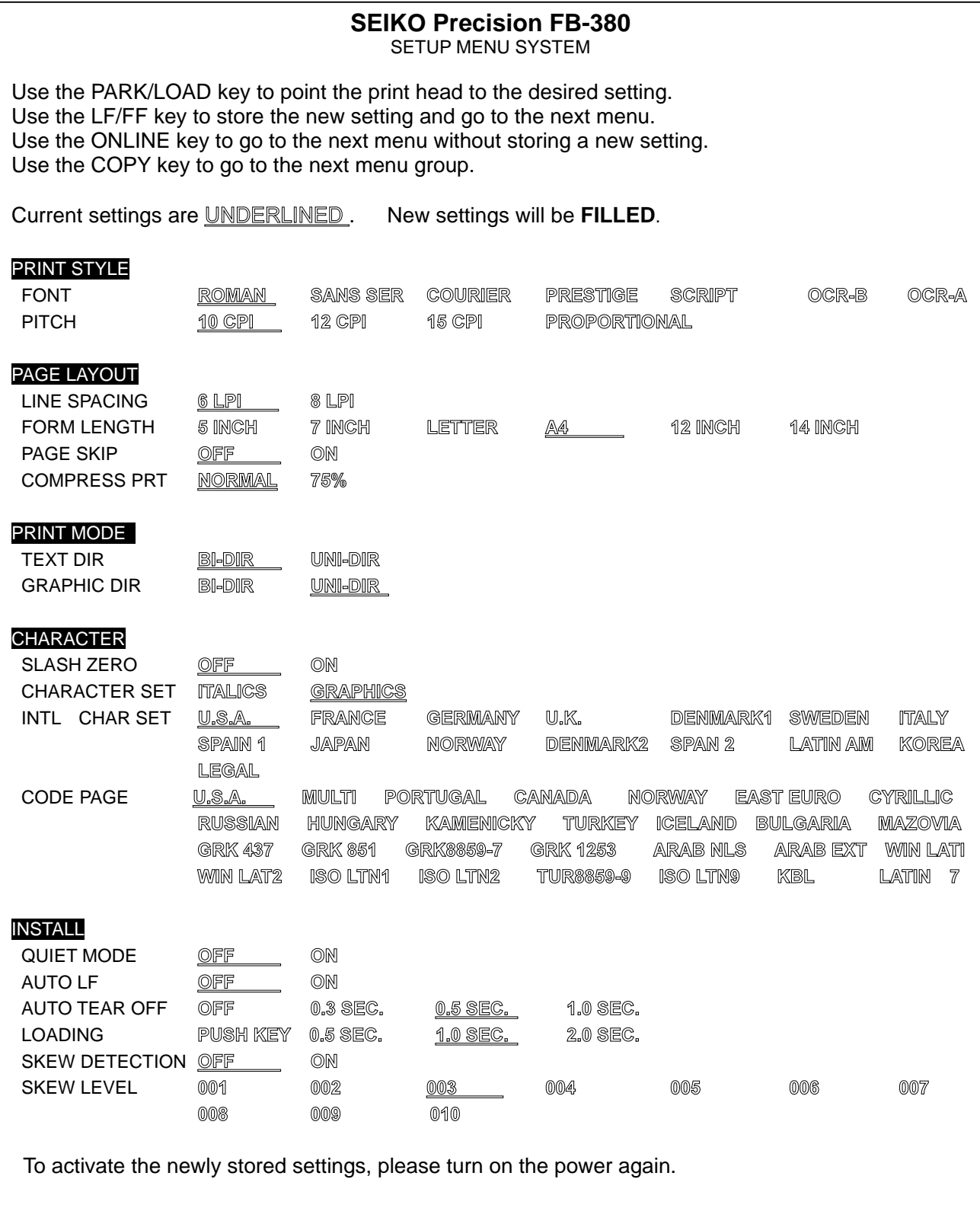

Figure 5-3 Setup Menu System

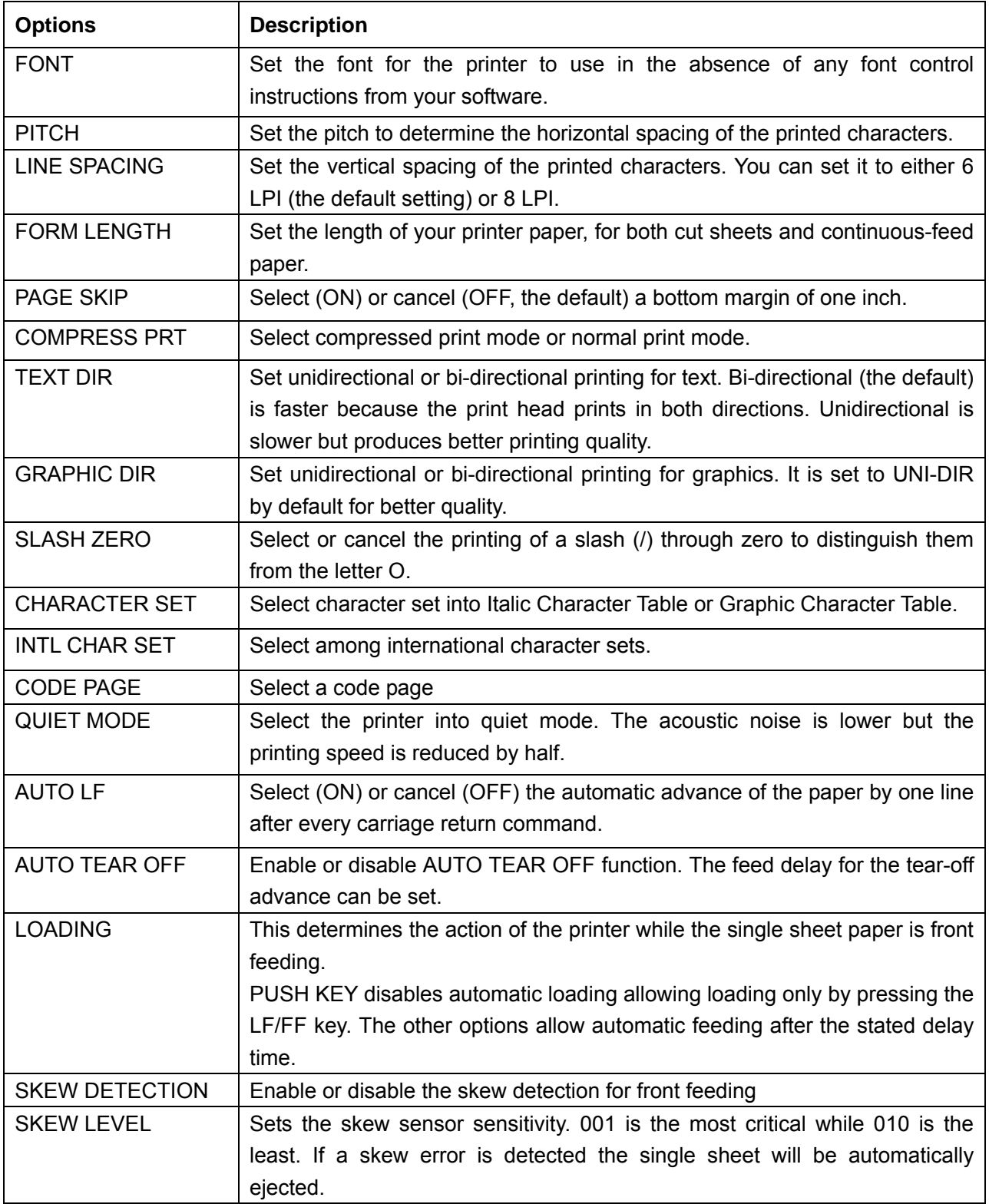

Table 5-2 Description of options

### **Restoring Factory Printer Settings**

You can restore to the factory printer settings without having to work through the Setup Menu System to reset the menus.

To restore to the factory settings:

- 1. Make sure that the printer is **ONLINE**
- 2. Press and hold down the **ONLINE** and **COPY** keys on the control panel for 3 seconds.

The LEDs of the **POWER** and **ONLINE** on the control panel flash 3 times respectively at the same time and the printer makes a beep to confirm that the printer's factory settings have been restored.

3. Release the keys and switch the printer off and on again.

*After these steps, the printer's factory settings work.* 

### **Using the Self Test Functions**

### **Slide Pattern Printing Test**

One page printing of ASCII slide pattern is performed by turning power on, while pressing the **LF/FF** key.

Continuous printing of ASCII slide pattern is performed by turning power on, while pressing the **ON- LINE** and **PARK/LOAD** keys.

ASCII TEST MODE Version: 380V X.X 20XX/XX/XX !"#\$%&'()\*+,-./10123456789:;<=>?@ABCDEFGHIJKLMNOPQRSTUVWXYZ[\]^\_'abcdefghijklm !"#\$%&'()\*+,-./10123456789:;<=>?@ABCDEFGHIJKLMNOPQRSTUVWXYZ[\]^\_'abcdefghijklmn !"#\$%&'()\*+,-./10123456789:;<=>?@ABCDEFGHIJKLMNOPQRSTUVWXYZ[\]^\_'abcdefghijklmno

Figure 5-4 The former of English self-test

### **Maintenance Printing Test (H pattern)**

One page printing of H pattern is performed by turning power on, while pressing the **ONLINE** and **LF/FF** keys.

Continuous printing of H pattern is performed by turning power on, while pressing the **COPY** key.

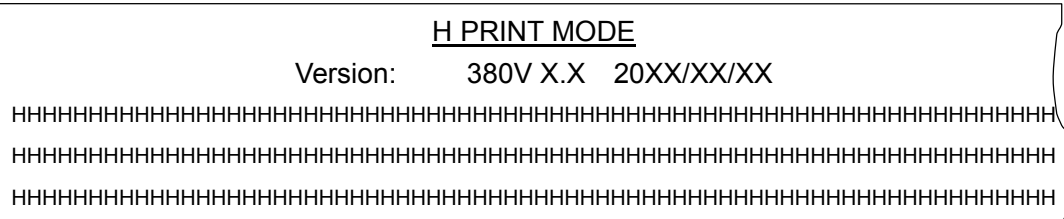

### Figure 5-5 The former of the maintenance print

### **Hex Dump Mode**

Turning power on while pressing the **PARK/LOAD** key causes the printer to enter Hex Dump mode. In this mode, if you execute the following program:

- 10 LPRINT CHR\$(27); "4";
- 20 LPRINT "ABCDEFGHIJKLMNOPQRSTUVWXYZ"
- 30 LPRINT CHR\$(27); "5";
- 40 LPRINT "ABCDEFGHIJKLMNOPQRSTUVWXYZ"

The results of the hex dump printing will be shown as follows.

\*\*\*\*\* HEXADECIMAL DUMP \*\*\*\*\* (0000) 1B 34 41 42 43 44 45 46 47 48 49 4A 4B 4C 4D 4E, 4ABCDEFGHIJKLMN (0010) 4F 50 51 52 53 54 55 56 57 58 59 5A 0D 0A 1B 35 OPQRSTUVWXYZ, , , 5 (0020) 41 42 43 44 45 46 47 48 49 4A 4B 4C 4D 4E 4F 50 ABCDEFGHIJKLMNOP (0030) 51 52 53 54 55 56 57 58 59 0D 0A QRSTUVWXYZ,

Figure 5-6 The hexadecimal dump printing

# **Appendix A**

### **Maintenance and Fault Finding**

### **Introduction**

Your printer requires very little routine maintenance. In fact, the best maintenance for the printer is preventative. If you have followed the suggestions for locating it in an area free of excessive dust and heat it will give you a long and trouble-free performance.

Periodic cleaning, replacement of the ribbon, replacement of an occasional blown fuse and, after a very long time, replacement of the print head are about the only maintenance tasks you'll need to carry out. We'll cover these items in this chapter. However, before carrying out any of these tasks make sure that the printer has been switched off.

Cleaning dirt and dust are the biggest enemies. The print head cover will keep most dirt from the printer mechanism, but occasional cleaning to remove paper particles is a good idea.

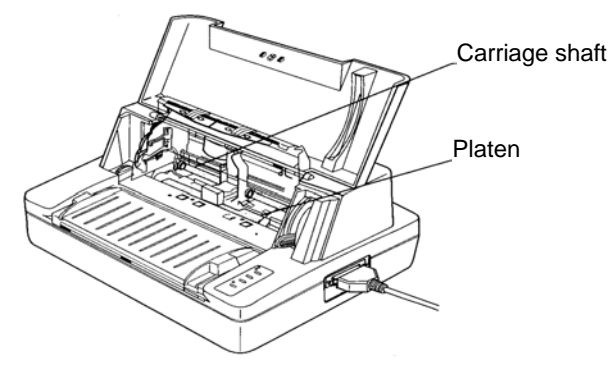

Figure A-1

#### **Cleaning the Cabinet**

Wipe soiled parts of the printer with a clean dry cloth. Remove bits of paper, etc., using tweezers.

# **NOTE When cleaning, be careful not to scratch the equipment or to bend parts, etc.**

### **Cleaning the Carriage Shaft**

The carriage shaft is coated with oil, which attracts dust, etc. wipe solid parts with a soft cloth to clean them.

### **NOTE**

**Over-application of oil may cause a build up of dust and dirt with resulting printer failure.** 

#### **Cleaning the platen**

Clean the platen with a soft cloth.

#### **Intervals and Materials for Cleaning**

Clean inside the printer in accordance with the following:

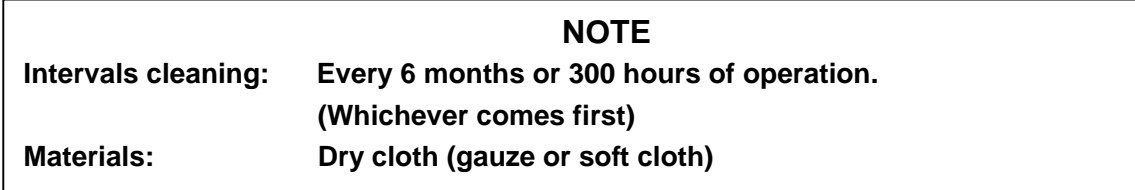

**Ribbon Cartridge** The inked ribbon in the cartridge is a continuous loop and will print several million characters before needing replacement. When printed characters begin to appear feint it is time to replace the ribbon cartridge.

Replacing the ribbon is a simple matter of taking out the old cartridge and replacing it with a new one. Before removing the old cartridge always turn off the power and allow the print head to cool, as it can be extremely hot. Then slide the print head to the left edge to avoid damage to the print head cable. See the ribbon installation section in Chapter 2 for details.

### **Problems And Solutions**

The following are some of the common problems, which you may encounter when using the printer. By implementing the solutions suggested, you should be able to resolve them.

**Printer is "Dead" No Light, No Action** Make sure that it is plugged in, check both ends of the power cable. Make sure the power switch is turned on. Test the socket with another appliance to make sure it is working, check the fuse in the plug attached to the power cable. Take your printer to your dealer to be serviced.

**Printer Won't Work** Be sure that the printer cable is plugged into both the printer and the computer. Make sure that there is paper inserted and the **ONLINE** LED is on.

**Printing is Feint** Be sure that the ribbon cartridge is installed correctly. It must be fitted securely into place and the ribbon must pass between the print head and the ribbon mark. Adjust the gap adjust lever (move it upward). Replace the ribbon. Replace the print head.

**Printing is Smudged** The ribbon is in front of the ribbon mask. Remove it and then insert it correctly. Adjust the gap adjust lever (move it downward).

**Poor Dot Positioning** If poor dot positioning occurs, the horizontal dot alignment has to be performed by an authorized technician.

**Characters On The Screen Don't Match The Printed Characters** Many graphics characters and special symbols are produced by different ASCII codes on each make of computer and printer. Compare the character set charts in your computer manual with the printer character sets.

**You Selected A Printer Driver In Your Application Program But The Codes Don't Do The Right Thing (Or Anything) On The Printer** Contact your software manufacture to check if a driver for your printer is available.

**The Paper Jams Frequently When Using Continuous Forms** Make sure that the incoming and outgoing paper is straight. Be sure that the incoming paper is not sticking.

**The Paper Jams When Doing Reverse Paper Feeds** Be sure that the lid is shut correctly. Don't tear off continuous forms while you are printing. With wider paper the right edge of the first page may not be flat against the platen. Increase the top margin or advance to the second sheet before you start printing.

### **Error LED on the Control Panel**

In the case of printer error, the printer enters offline state and indicates an alarm by blinking the LED's as shown below.

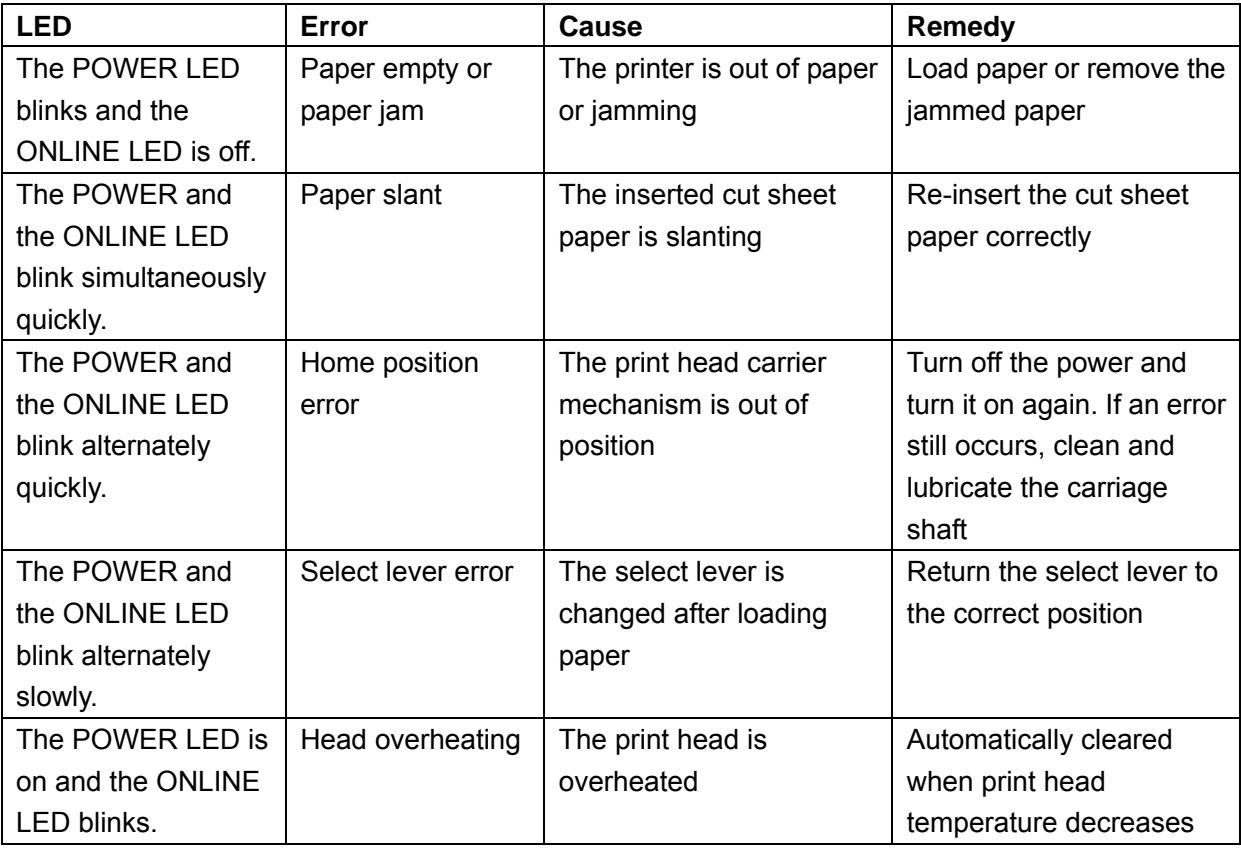

# **Appendix B**

# **Specifications**

### **General**

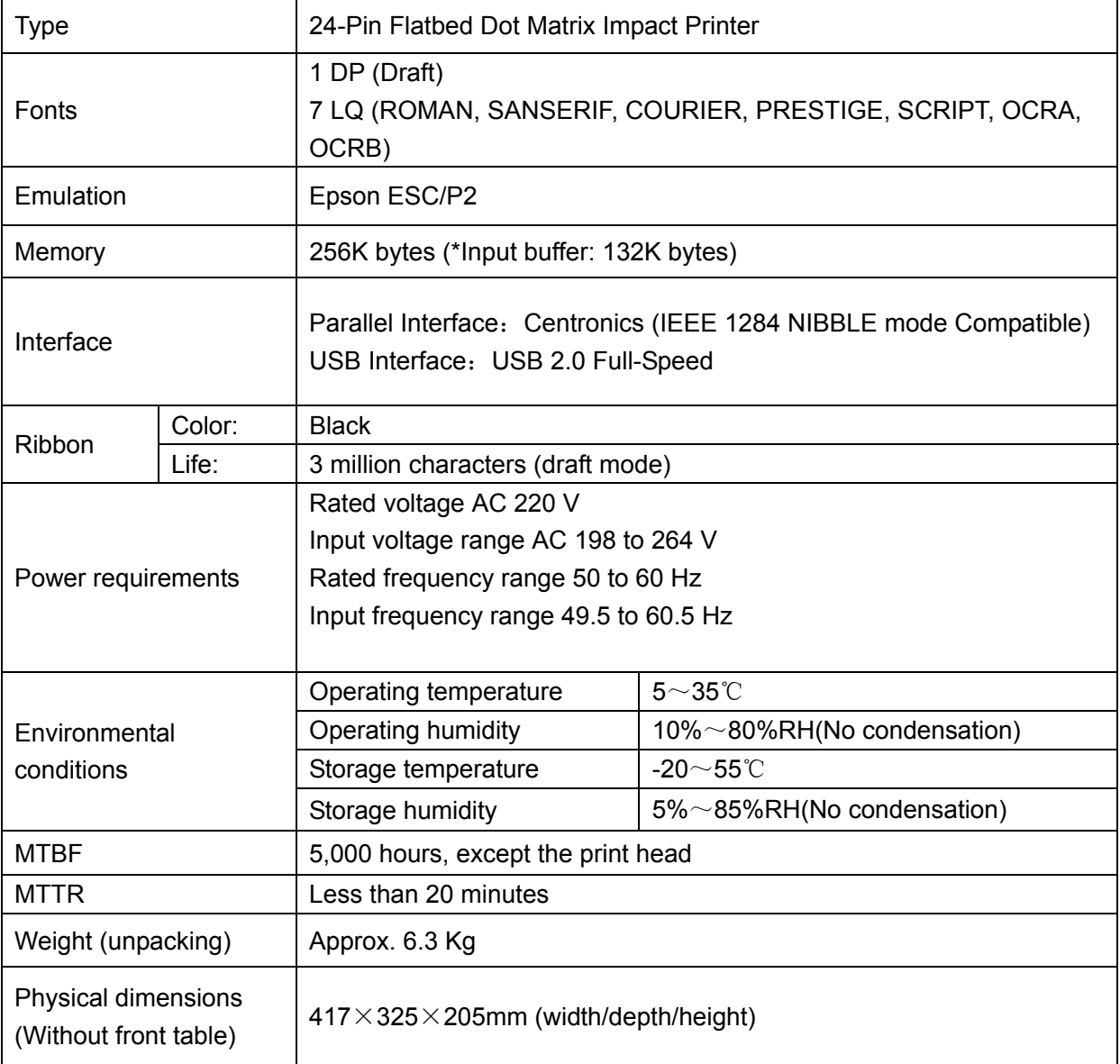

### **Print Head**

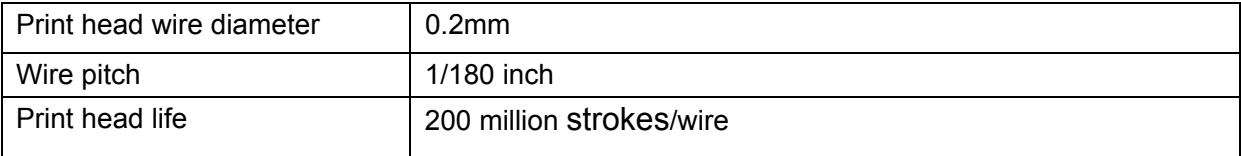

# **Mechanism**

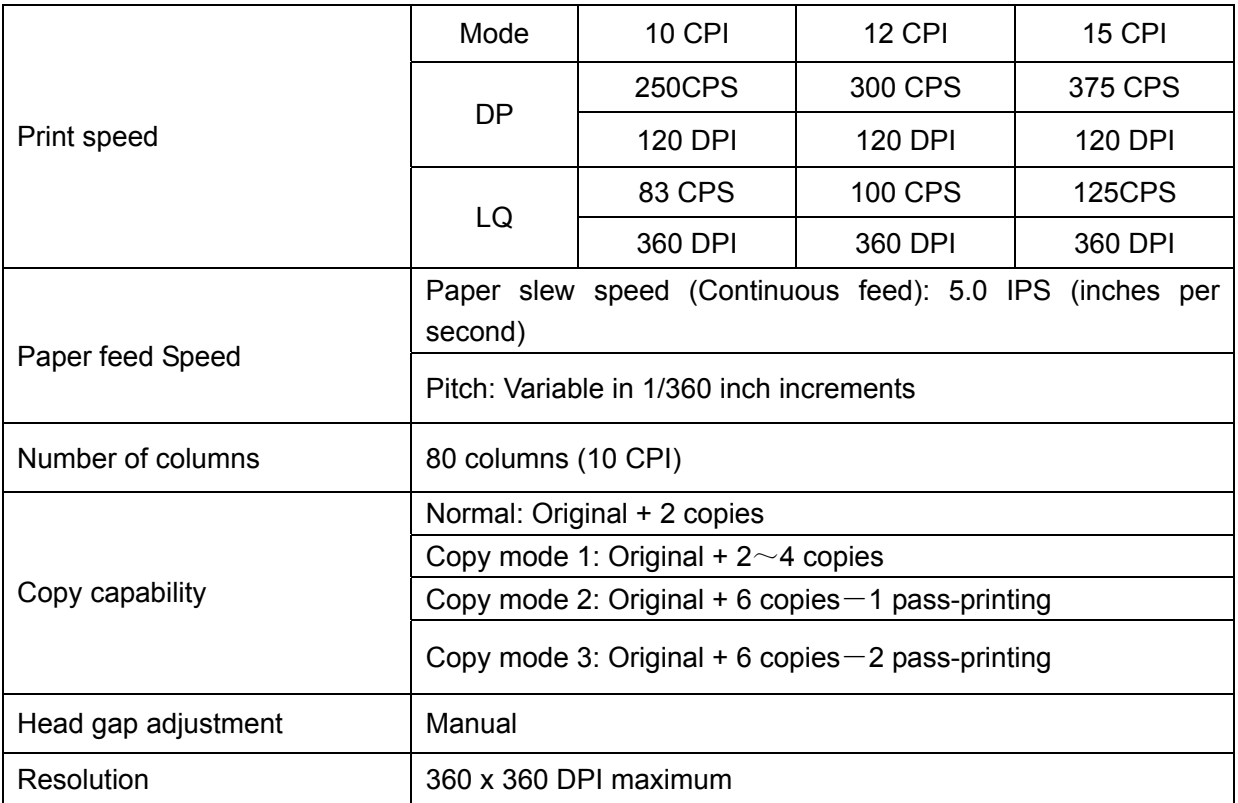

# **Paper**

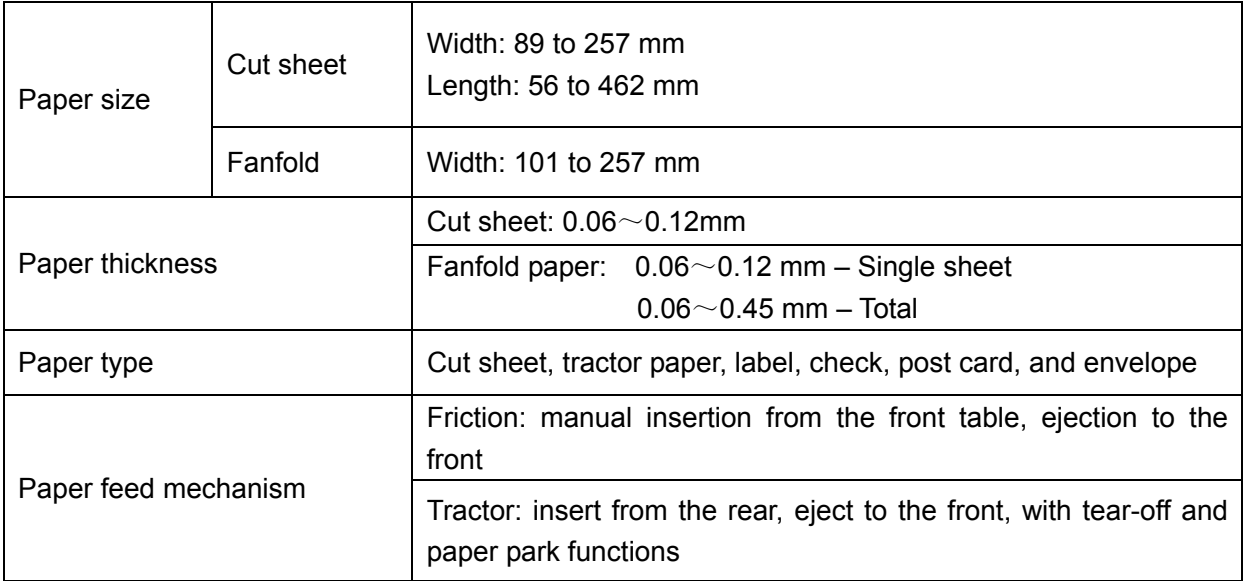

# **Print mode specifications**

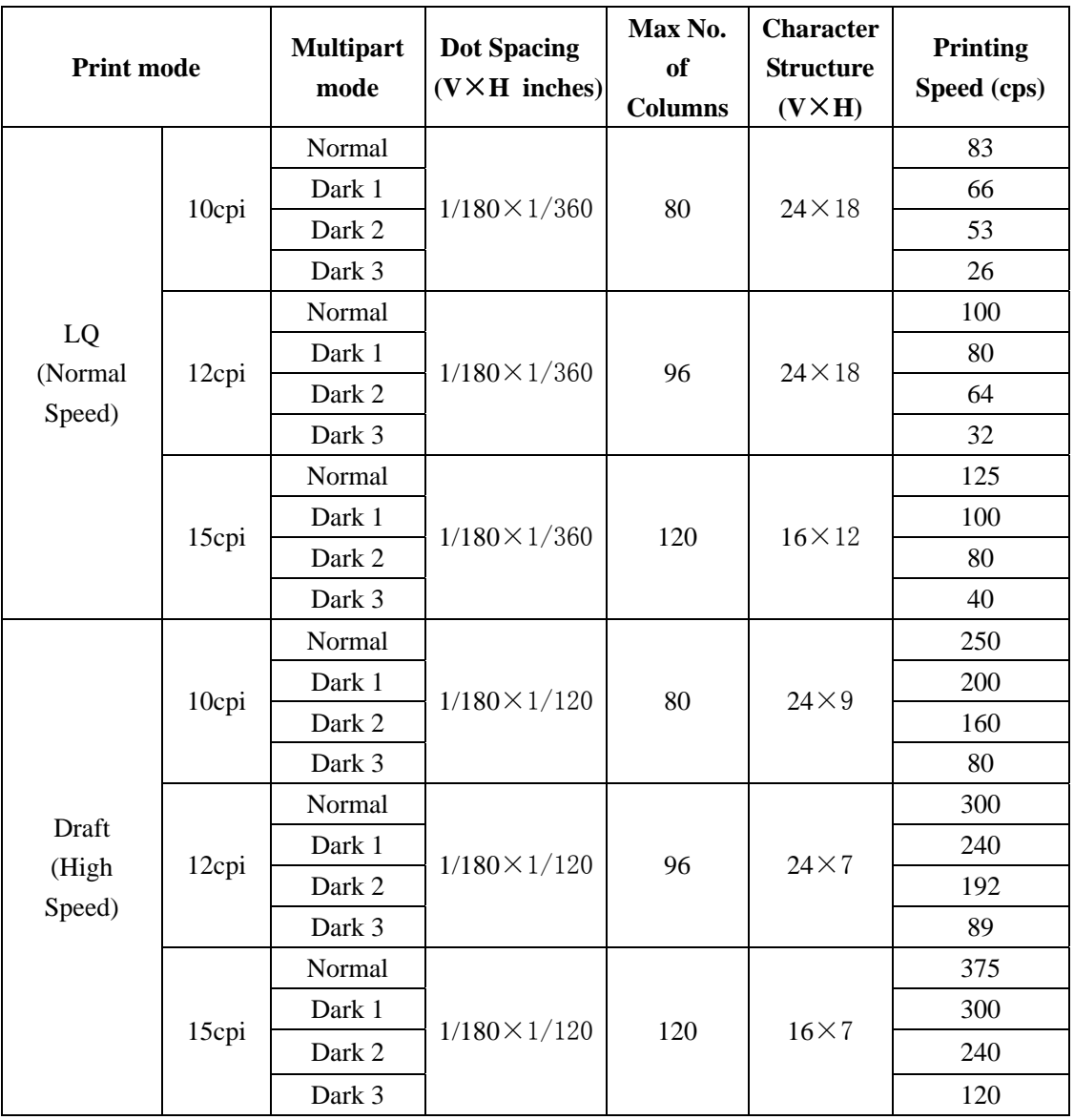

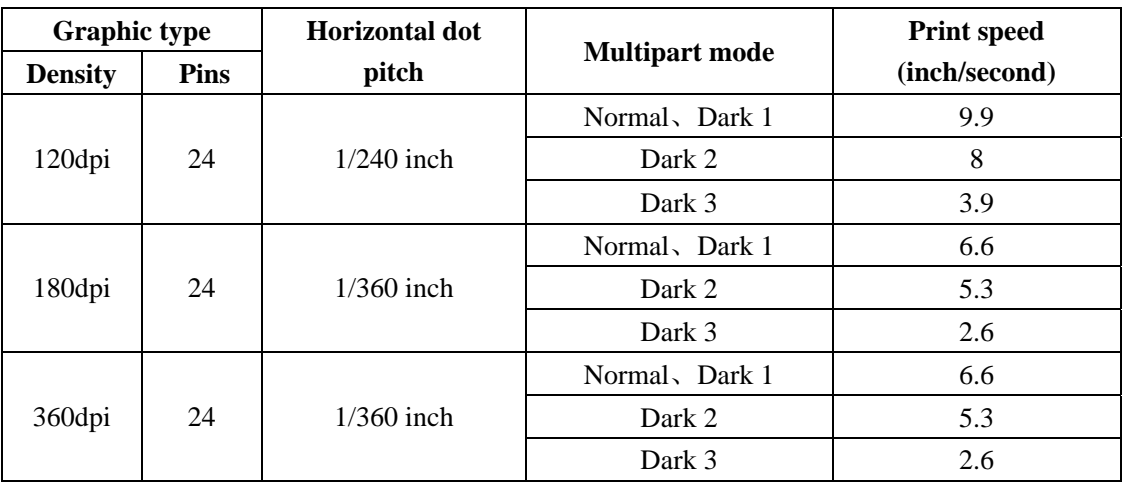

# **Graphic Print Specifications**

### **Parallel Interface**

Signal level Input High level: 2 to 5V, Low level: 0 to 0.8V Output High level: 2.4 to 5V, Low level: 0 to 0.4V

### Connector Pin Assignments

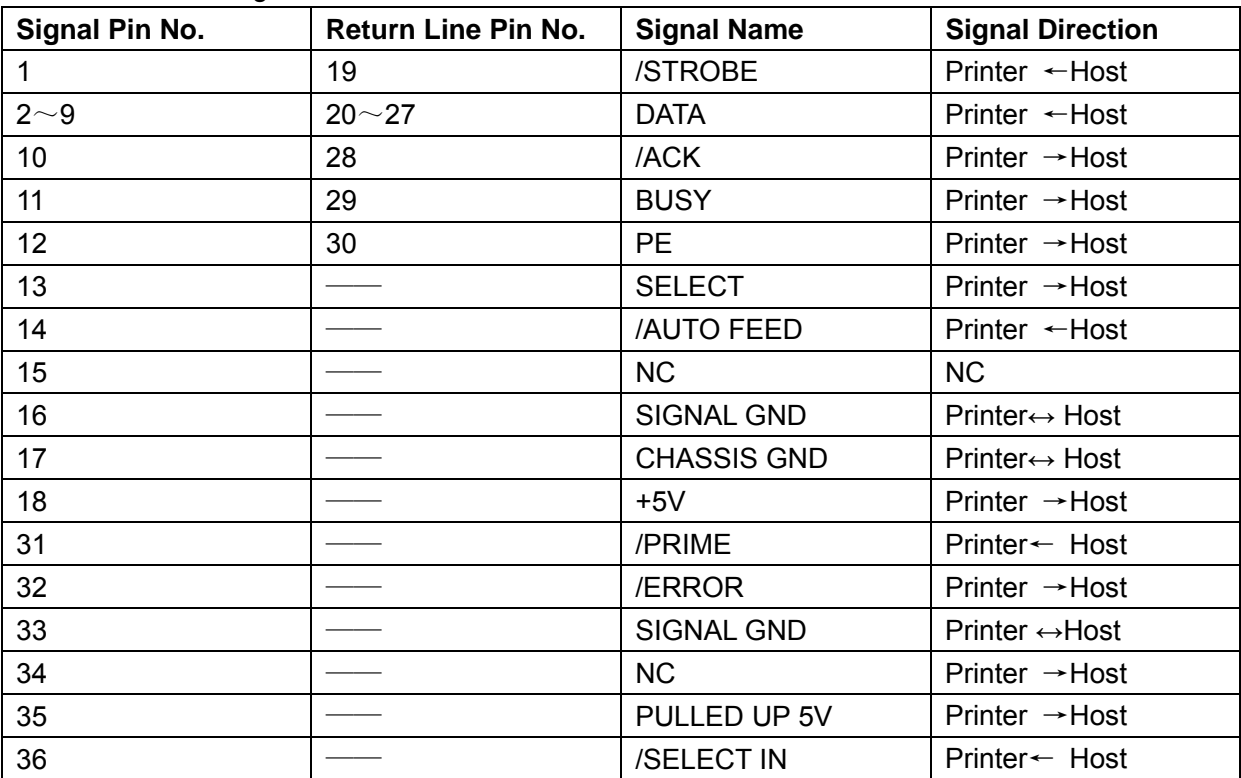

### **USB Interface**

USB 2.0 Full-Speed.

The following table provides the standardized contact terminating assignments by number and electrical value for Series "A" and Series "B" connectors.

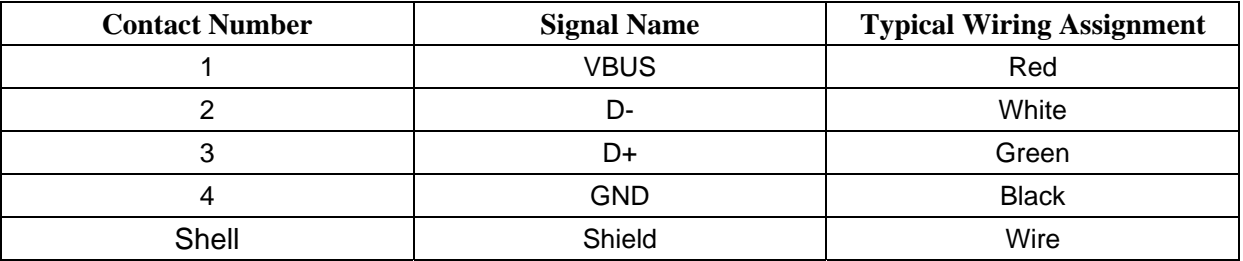

# **Command Code Summary**

### **Epson Emulation**

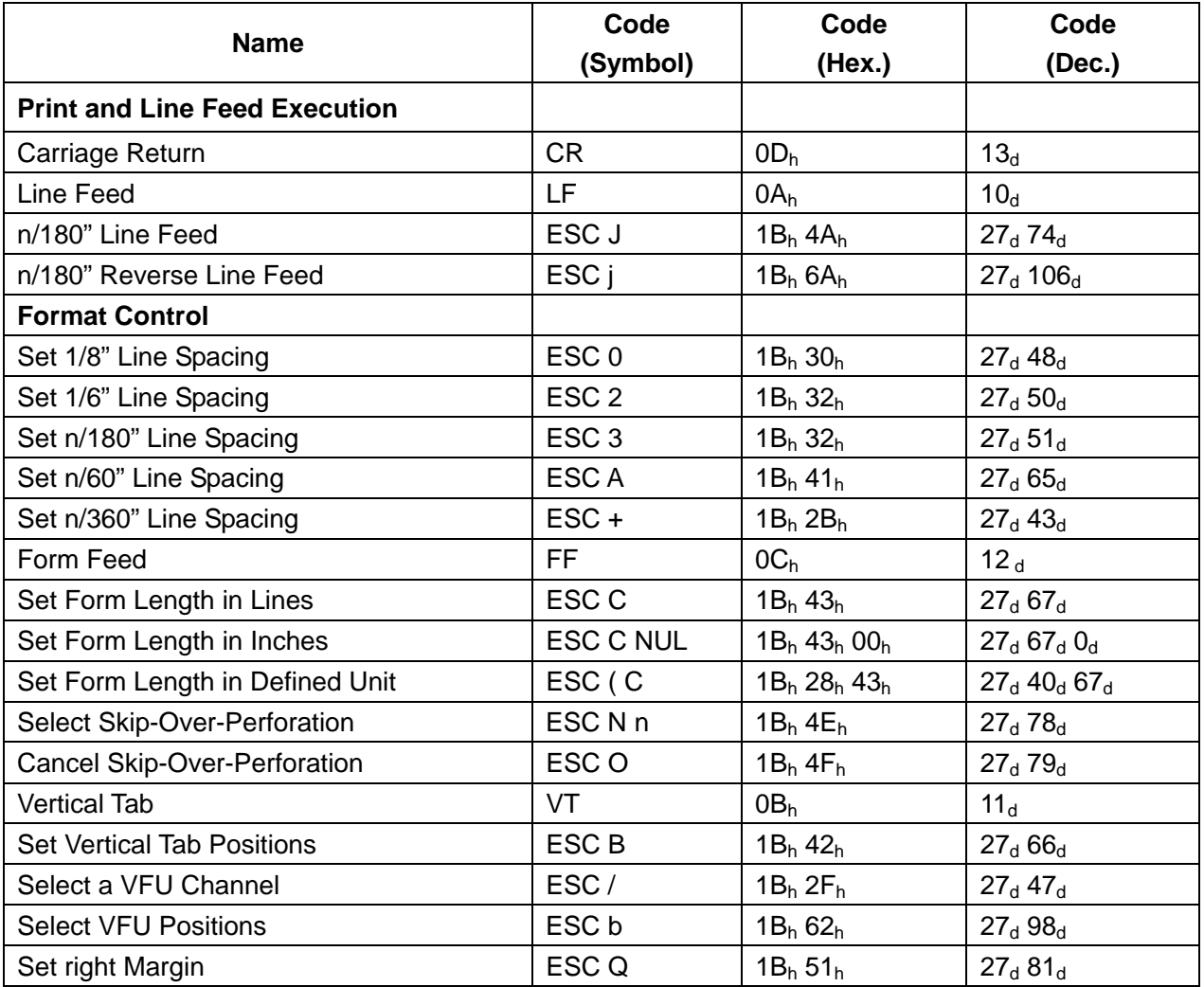

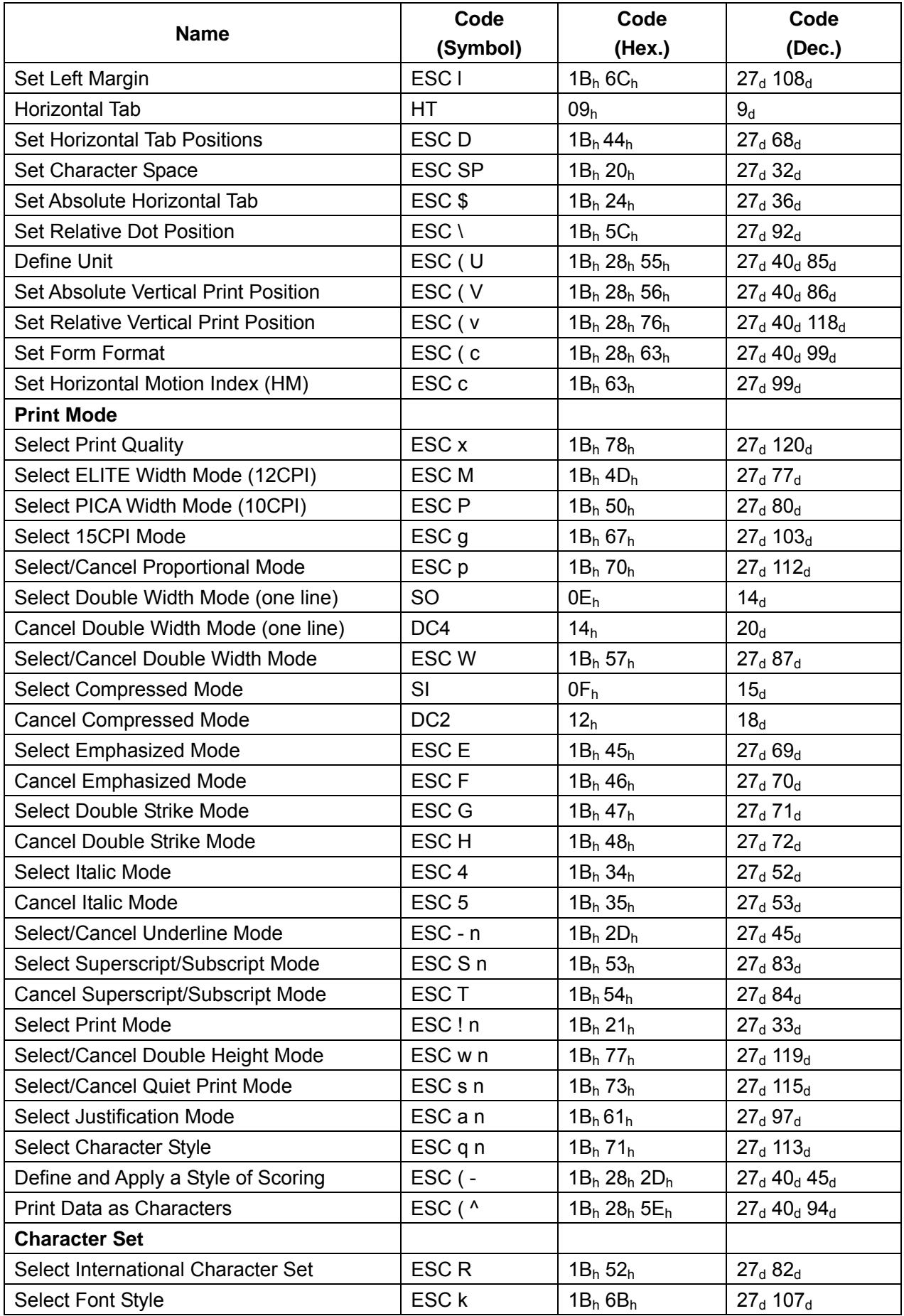

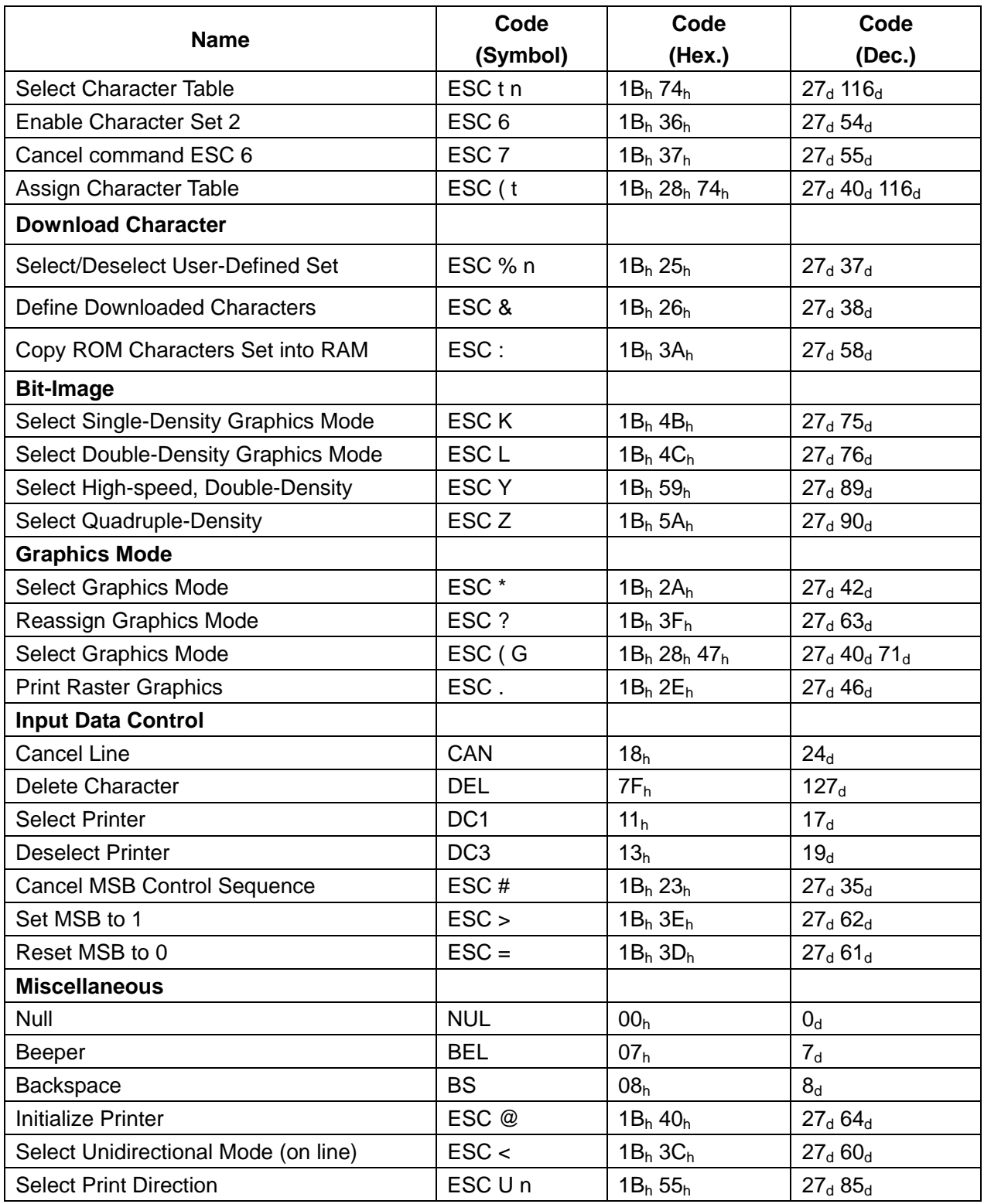

# **Select Code Pages**

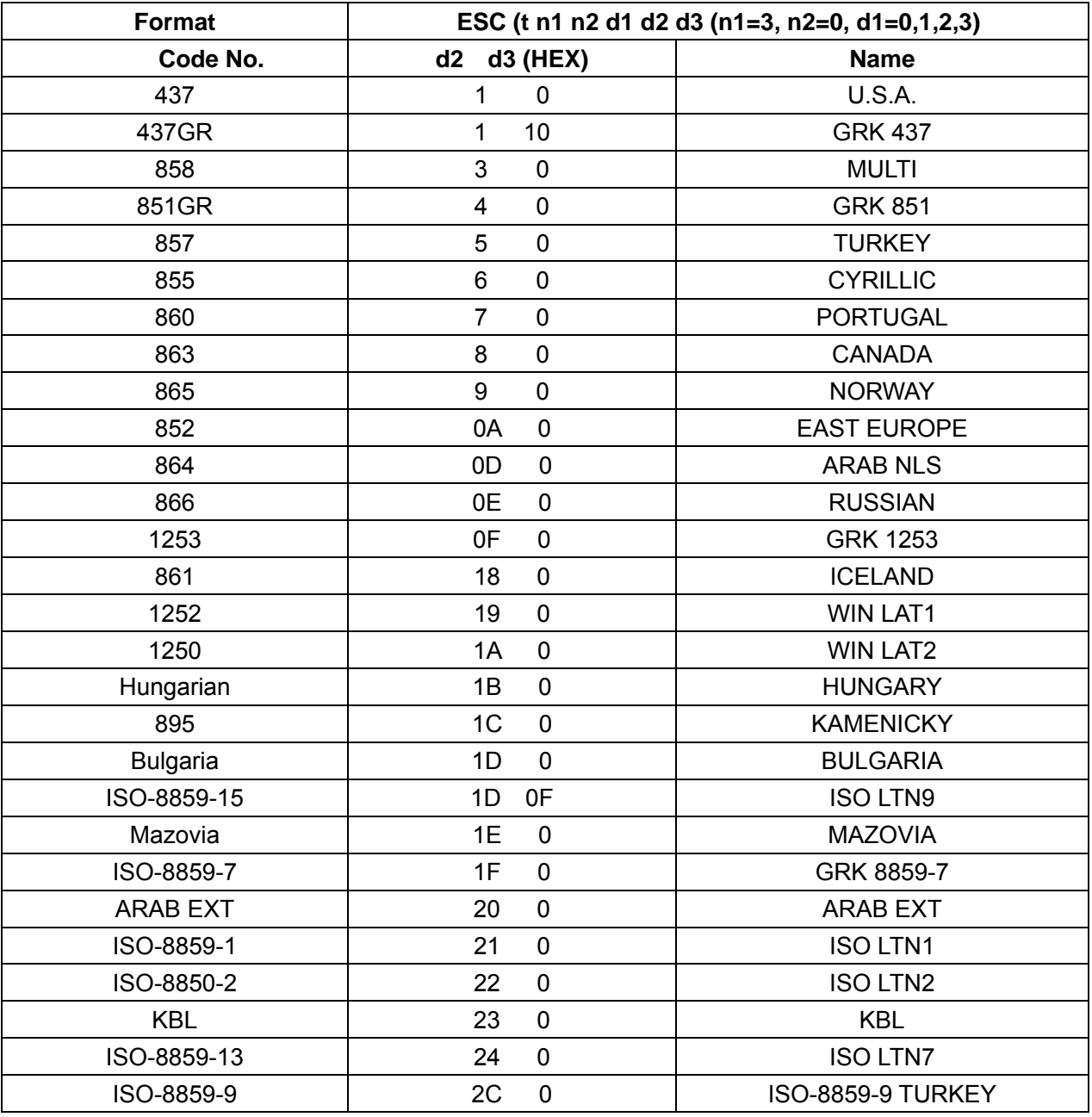

**Reference Section 2** 

### **Unique Commands**

#### The following commands are in both emulations

#### Park/Load Paper - ESC ~ g n

Format: IB<sub>h</sub> 7E<sub>h</sub> 67<sub>h</sub> n (loards : n = 1<sub>d</sub> or 49<sub>d</sub>, feeds : n = 0<sub>d</sub> or 48<sub>d</sub>) Loads fanfold paper when n is set to 1, or feeds fanfold paper to the parked position when  $n$  is set to  $0$ .

When the fanfold paper is at the parked position, this command with  $n$  set to 0 is ignored.

#### Set Top Margin - ESC ~ V n

Format:  $1B_h$  7E<sub>h</sub> 56<sub>h</sub> n ( $0_d \le n \le 120_d$ ) Sets the distance between the paper end and the print start position to n/60 inch.

#### Set/Reset Slashed Zero - ESC ~ 4 n

Format<sup>.</sup> 1B<sub>h</sub> 7E<sub>h</sub> 34<sub>h</sub> n (slashed :  $n = 1<sub>d</sub>$  or 49<sub>d</sub>, unslashed :  $n = 0<sub>d</sub>$  or 48<sub>d</sub>) Prints slashed zero character (0) or unslashed zero character (0).

Select Emulation — ESC ~ 5 n<br>Format:  $1B_b$  7E<sub>h</sub> 35<sub>b</sub> n (IBM : n = 1<sub>d</sub> or 49<sub>d</sub>, Epson : n = 0<sub>d</sub> or 48<sub>d</sub>) Selects emulation Epson or IBM.

#### Bar Code Printing - ESC } n R k  $m_1$   $m_2$   $v_1$   $v_2$  c data Format:  $1B_h$  7D<sub>h</sub> n 52<sub>h</sub> k m<sub>1</sub> m<sub>2</sub> v<sub>1</sub> v<sub>2</sub> c data

Selects barcode printing. n indicates the number of bytes contained in the command except **ESC** }. This includes n itself and the terminating ' R ' character. If any error is detected in the command, the **n** bytes of data following the **ESC** } will be discarded. See the descriptions of the different barcode types for additional information.

k selects the type of barcode to be printed according to the table below. Any value other than those shown cause the command to be ignored and the n bytes following ESC } to be discarded from the buffer.

> k type  $B1_h$ : NW-7  $B2<sub>h</sub>$ : EAN-13  $B3_h$ : EAN-8  $B4<sub>b</sub>$ : Code 39  $B5<sub>h</sub>$ : Industrial 2 of 5  $B6<sub>h</sub>$ : Interleaved 2 of 5 BE<sub>h</sub>: Code 128 B  $BF<sub>h</sub>$ : Code 128 C

 $DQQ$ 

 $(m_1 x 256_d) + m_2$  (m =  $(m_1 x 256_d) + m_2$ ) selects the width of a narrow element (bar or space.) This value must be selected from the table below. Any value other than those shown causes the command to be ignored and the  $n$  bytes following **ESC**  $\}$  to be discarded from the buffer.

> $\mathbf{m}$ type

Default setting (2 dot columns)  $Q_d$ 

2 dot columns (2/180th inch)  $16<sub>d</sub>$ 

 $24<sub>d</sub>$ 3 dot columns (3/180th inch)

4 dot columns (4/180th inch)  $32<sub>4</sub>$ 

 $(y_1 \times 256_0) + y_2 (y = (y_1 \times 256_0) + y_2)$  specifies the height of the barcode in 1440ths of an inch. This value must be between  $192<sub>a</sub>$  and  $4095<sub>a</sub>$ . If it is less than  $192<sub>a</sub>$  or greater than  $4095<sub>d</sub>$ , it will be treated as 192. Further, v must be evenly divisible by  $8<sub>d</sub>$ , leaving no remainder. If it is not, the value of v will be rounded down to the nearest value that is evenly divisible.

For example, assume that v is to be set to 350<sub>d</sub>. This means  $v_l$  must be set to 1 and  $v_2$  to 94  $(1 \times 256) + 94 = 350$ . 350/1440 is equivalent to 43.75/180. So the actual height of the barcode will be 43/180, or 344/1440. This behaviour stems from the physical limitations of the printer's resolution: the print head pins are 1/180th of an inch apart and the smallest possible paper feed motion is also 1/180th of an inch.

When the barcode height is set to a value greater than 192/1440, the first 192/1440 inch will print on the current line. The remaining height is 'scheduled' to print on subsequent lines as the print position moves down the page. As the print position moves a distance equal to or greater than an additional 192/1440 inch, the next strip of the barcode will print, directly below the previous one. The process is repeated until the entire barcode is printed.

If the subsequent lines also contain text, room for the barcode can be reserved in each affected line by resending the barcode command at the appropriate position in the text, but with bit  $7$  of element  $c$  set to 1. This causes the printer to skip over a distance equal to the width of the barcode specified in the command. The example following this section will help clarify this.

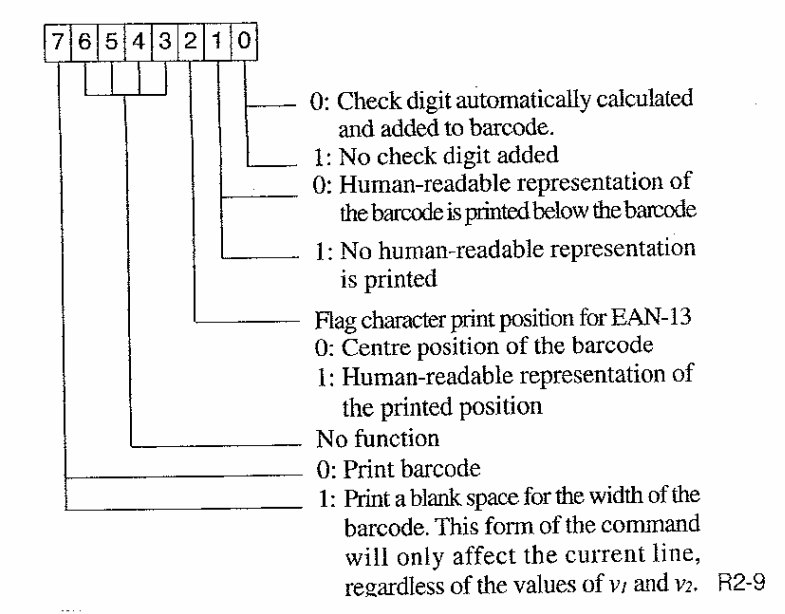

The value of c is determined from the table below:

#### **Reference Section 2**

1. When the NW-7 barcode type is selected, no check digit is added, regardless of the setting of bit 0.

If the barcode specified would exceed the right margin, it will not be printed and the  $n$ bytes following **ESC** } will be discarded from the buffer.

If the barcode specified would exceed the bottom margin, only that portion which will fit above the margin will be printed. The printer can keep track of up to four barcodes simultaneously. If four barcodes are currently being printed and have not been completed, a new barcode command will be ignored, and the *n* bytes following  $\text{ESC}$  } will be discarded from the buffer. If the printer is set to off-line while printing a barcode, and paper movement or pitch change is performed from the front panel, the unfinished portion of the barcode will not be printed when the printer is placed on-line again. Barcodes are always printed unidirectionally, in two passes.

#### **Example (Basic Format):**

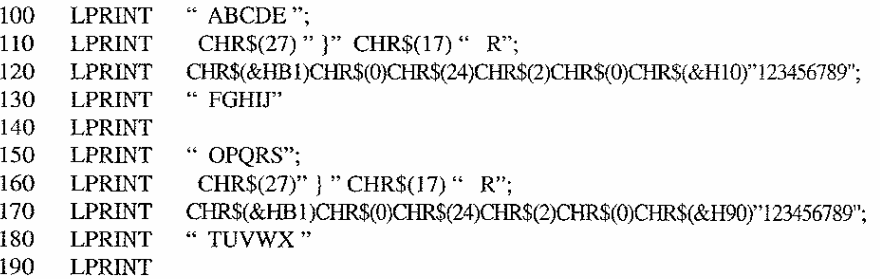

This example first prints a line (lines 100-130) containing an NW-7 barcode [CHR\$(&HB1)], with a narrow element width of 3 dot columns [(CHR\$(0)  $x 256$ ) + CHR\$(24)] which extends for 512/1440 inch  $[(CHR$(2)$ x 256) + CHR$(0)]$  or about 3/8 inch. The text printed by this line prints ABCDE, the first pass of the barcode, then FGHIJ. The next print line (140) contains no text, but since the barcode is not completely printed, the printer prints its next pass.

The next print line (150-180) contains text that must print on either side of the harcode. directly underneath ABCDE and FGHIJ. TUVWX is positioned properly by resending the barcode command, but with the control byte changed to  $90<sub>h</sub>$  from  $10<sub>h</sub>$ . This causes the printer to skip horizontally a distance equal to the width of the specified barcode. This form of the command does not cause any printing by itself, but since there is still more of the original barcode left to print, it prints in the space left by this command. The last line (190) contains no new text, except the last pass of the original barcode prints.

**R2 10** 

#### **Barcode Details**

Barcode data is printed on the page according to the diagram below:

sc:

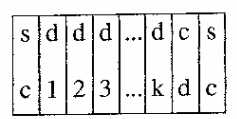

start/stop code (optional depending on barcode type) barcode data  $d_{\text{max}}$ 

check digit (optional depending on barcode type) ed-

The start/stop code and check digit may or may not be present, depending on the settings in element  $c$ , or the requirements of the particular barcode type being printed.

#### **NW-7**

ţ.

Ŷ

 $\mathcal{E}^{\text{reg}}$  .

**Byta policy caper** 

The barcode data can consist of 1 to 34 characters, so the valid range for n is from 9 to 42. If  $n < 9$  or  $n > 42$ , the command will be ignored and the n bytes following **ESC** } will be discarded from the buffer.

Legal DATA characters:  $0 - 9, +, -, \ \ , \ , \ ; \$ 

Legal START/STOP characters: A, B, C, D, E, N, T, \*

If any illegal characters are encountered, the command will be ignored and the n bytes following ESC ] will be discarded from the buffer. No check digit is defined for this type of barcode, so a check digit will not be printed, regardless of the setting of bit 0 of element c of the command.

#### CODE 39

The barcode data can consist of 1 to 32 characters if no check digit is selected (bit 0 of element  $c$ ), or 1 to 31 characters if a check digit is selected. Therefore the valid range for  $n$ is from 9 to 40 with no check digit, or 9 to 39 with a check digit. If  $n < 9$  or  $n >$  the maximum value, the command will be ignored and the n bytes following ESC | will be discarded from the buffer.

Legal DATA characters:  $0 - 9$ , A - Z, +, -, %, \$, ., << space>>

The START/STOP character "\*" will automatically be added to the beginning and the end of the data. If printing of a human-readable representation is specified (bit 1 of  $c$ ), the **START/STOP** characters will also be printed with the data. If any illegal characters are encountered, the command will be ignored and the  $n$  bytes following  $\text{ESC}$  ) will be discarded from the buffer.

How to calculate the check digit:

- 1. Using the table of the next page, add up the values of all the characters in the barcode data.
- 2. Divide the result by 43. The check digit is the one corresponding to the value of the remainder from the division.

For example:

assume barcode data of **CLABK 13001**. The sum of the value(s) of the characters is  $12 +$  $21 + 10 + 11 + 20 + 1 + 3 + 0 + 0 + 1 = 79$ . 79/43 = 1 with a remainder of 36. The check digit is the character with the value of 36, or " $-$ ".

R<sub>2</sub>-11

#### **Reference Section 2**

#### **Code 39 Character Values**

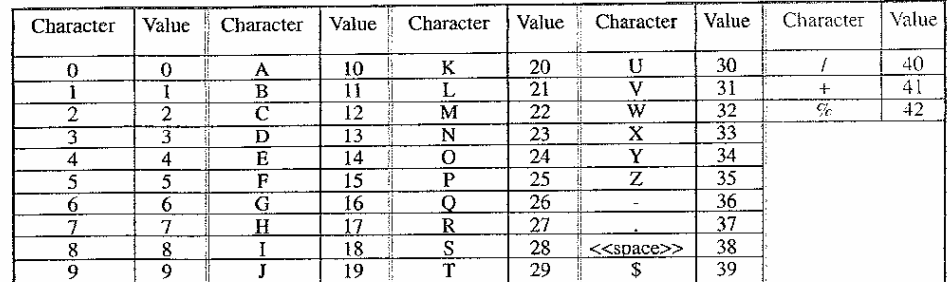

#### **INDUSTRIAL 2 OF 5**

The barcode data can consist of 1 to 32 characters if no check digit is selected (bit 0 of element c), or 1 to 31 characters if a check digit is selected. Therefore the valid range for n is from 9 to 40 with no check digit, or 9 to 39 with a check digit. If  $n < 9$  or  $n >$  the maximum value, the command will be ignored and the n bytes following **ESC** ) will be discarded from the buffer.

Legal DATA characters: 0 - 9

If the barcode data consists of an odd number of characters, the printer will add a " 0" to the beginning of the barcode to make an even number of characters.

The START/STOP code will automatically be added to the beginning and end of the data. If printing of a human-readable representation is specified (bit  $1$  of c), the **START/STOP** codes will not be printed with the data, since it is not a printable character. If any illegal characters are encountered, the command will be ignored and the n bytes following  $\text{ESC}$ will be discarded from the buffer.

How to calculate the check digit:

- 1. Assume that barcode data is  $A_1$   $A_2$   $A_3$   $A_4$   $A_5$   $A_6$   $A_7$ .
- 2. If necessary, put zero (0) before first data field  $(A<sub>1</sub>)$  because the final data must be even field. In the above example, the zero (0) must be put before first data field. Then modified data becomes  $A_0$   $A_1 A_2$   $A_3$   $A_4$   $A_5$   $A_6$   $A_7$ .  $(A_0 = 0)$
- 3. Add up even fields data  $(A<sub>EVSUM1</sub> = A<sub>1</sub> + A<sub>3</sub> + A<sub>5</sub> + A<sub>7</sub>).$
- 4. Multiply the AEVSUM t by 3 (AEVSUM 3 = AEVSUM 1  $*$  3).
- 
- 5. Add up odd fields data  $(A_{\text{ODSUM}} = A_0 + A_2 + A_4 + A_6)$ .
- 6. Add up the  $A<sub>EVSUM3</sub>$  to  $A<sub>ODSUM</sub> (A<sub>EOSUM</sub> = A<sub>EVSUM3</sub> + A<sub>ODSUM</sub>).$
- 7. Find B<sub>0</sub> under following conditions. The conditions are as follows :  $B_1 = B_0 * 10$ ,  $B_1 \ge A_{EOSUM}$ ,  $B_1$  and  $B_0$  must be integer, and the  $B_1$  must be nearest the AEOSUM.
- 8. The Check Digit (CD) is difference between  $B_1$  and  $A_{EOSUM}$  (CD =  $B_1$   $A_{EOSUM}$ ).

For example, assume barcode data of 130573429. Since the number of data items is odd, the program adds a zero to the beginning, so that the barcode will be made from this data: 0130573429.

The sum of the even items is  $1 + 0 + 7 + 4 + 9 = 21$ . 21 x 3 = 63. The sum of the odd items is  $0 + 3 + 5 + 3 + 2 = 13$ . The sum of the results is  $63 + 13 = 76$ . The nearest multiple of 10 that is greater than 76 is 80. The check digit is  $80 - 76 = 4$ .

**R2-12** 

#### **INTERLEAVED 2 OF 5**

See industrial 2 of 5 for allowable numbers of characters, legal characters, and calculation of check digit.

#### **EAN-13**

The barcode data consists of 12 characters. Therefore the maximum possible value for  $n$  is 20. If n is greater than 20, the command will be ignored and the n bytes following  $\text{ESC}$ will be discarded from the buffer.

Legal DATA characters: 0 - 9

If any illegal characters are encountered, the command will be ignored and the  $n$  bytes following **ESC** will be discarded from the buffer. The construction of the data is as follows:

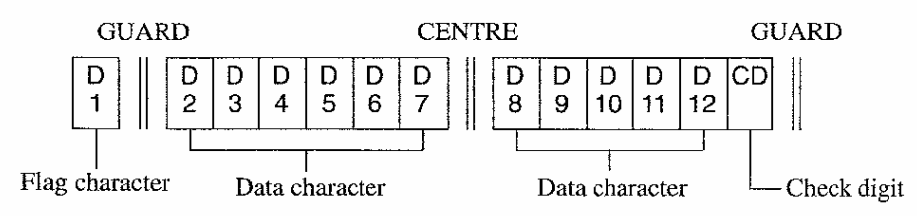

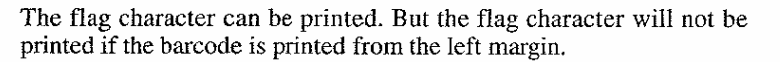

How to calculate the check digit:

- 1. Assume that barcode data is  $A_1 A_2 A_3 A_4 A_5 A_6 A_7 A_8 A_9 A_{10} A_{11} A_{12}$ .
- 2. Add up even fields data  $(A_{EVSUM1} = A_2 + A_4 + A_6 + A_8 + A_{10} + A_{12}).$
- 3. Multiply the AEVSUM 1 by 3 (AEVSUM 3 = AEVSUM 1  $*$  3).
- 4. Add up odd fields data  $(A_{\text{ODSUM}} = A_1 + A_3 + A_5 + A_7 + A_9 + A_{11}).$
- 5. Add up the Agystom 3 to AODSUM  $(A_{EOSUM} = A_{EVSUM3} + A_{ODSUM})$ .
- 6. Find  $\mathbf{B}_0$  under following conditions. The conditions are as follows:

 $B_1 = B_0 * 10$ ,  $B_1 \ge A_{EOSUM}$ ,  $B_1$  and  $B_0$  must be integer, and the  $B_1$  must be nearest the APOSUM.

7. The Check Digit (CD) is different between  $B_i$  and  $A_{EOSUM}$  (CD = B1 - A<sub>EOSUM</sub>).

#### EAN-8

The barcode data consists of 7 characters. Therefore the maximum possible value for  $n$  is 15. If  $n$  is greater than 15, the command doesn't operate normally.

Legal DATA characters : 0 - 9

If any illegal characters are encountered, the command will be ignored and the  $n$  bytes following ESC } will be discarded from the buffer. The construction of the data is as follows:

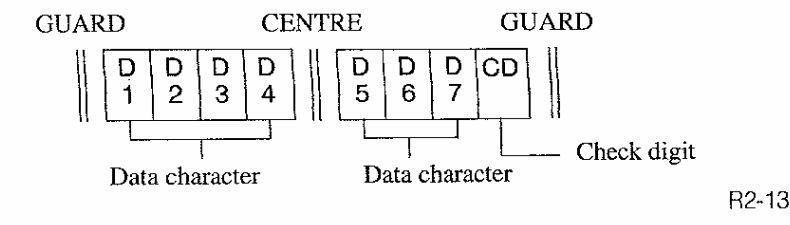

#### **Reference Section 2**

How to calculate the check digit:

- 1. Assume that barcode data is  $A_1$   $A_2$   $A_3$   $A_4$   $A_5$   $A_6$   $A_7$ .
- 2. Put zero (0) before first data field  $(A<sub>1</sub>)$  because the final data must be even field. Then modified data becomes  $A_0$   $A_1$   $A_2$   $A_3$   $A_4$   $A_5$   $A_6$   $A_7$ .  $(A_0 = 0)$
- 3. Add up even fields data  $(Aevs(m_1 = A_1 + A_2 + A_3 + A_4)$ .
- 4. Multiply the Agysom : by 3 (Agysom  $_3 = A_{\text{EVSUM }1}$  \* 3).
- 5. Add up odd fields data  $(A_{\text{ODSUM}} = A0 + A2 + A4 + A6)$ .
- 6. Add up the AEVSUM 3 to AODSUM  $(A_{EOSUM} = A_{EYSUM3} + A_{ODSUM})$ .
- 7. Find  $\overline{B}_0$  under the following conditions. The conditions are as follows :  $B_1 = B_0$  \* 10,  $B_1 \ge A_{EOSUM}$ ,  $B_1$  and  $B_0$  must be integer, and the  $B_1$  must be nearest the AFOSUM.
- 8. The Check Digit (CD) is difference between  $B_1$  and  $A_{EOSUM}$  (CD =  $B_1$   $A_{EOSUM}$ ).

#### **CODE 128 B**

Legal DATA characters : ASCII characters 20<sub>h</sub> to 7F<sub>h</sub>.

(Value 0 to 95 in the Code 128 Character Value table on page E-15)

Value 104 is added automatically as the **START** character, and the **STOP** code is added automatically as the STOP character.

The check character is added automatically, regardless of the value of  $c$ .

- The step of calculations are as follows:
- 1. Obtain the value for each data character except for the STOP code by referring to the table on page E-15.
- 2. Multiply the START code by 1.
- 3. Multiply the first character by 1.
- 4. Multiply the second character by 2, the third character by 3, the fourth character by 4, and so forth.
- 5. Sum up all the values obtained at steps 2) to 4) above.
- 6. Divide the result of step 5) by 103 and obtain the remainder.
- 7. Obtain the character corresponding to the remainder which is the check digit to be applied.

#### **CODE 128 C**

Legal DATA characters : ASCII characters 30h to 39h.

(Value 0 to 99 in the Code 128 Character Values table on page E-15).

Value 105 is added automatically as the START character, and the STOP code is added automatically as the STOP character.

The check character is added automatically, regardless of the value of  $c$ , calculated in the same way as for CODE 128 B.

To adjust the columns, when the total number of characters is even, "0" is added before the first character.

Exampe: when " 0123456" is sent from the host computer

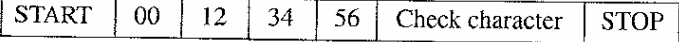

 $P214$ 

### Reference Section 2

### **Code 128 Character Values**

 $\mathbf{i}$ 

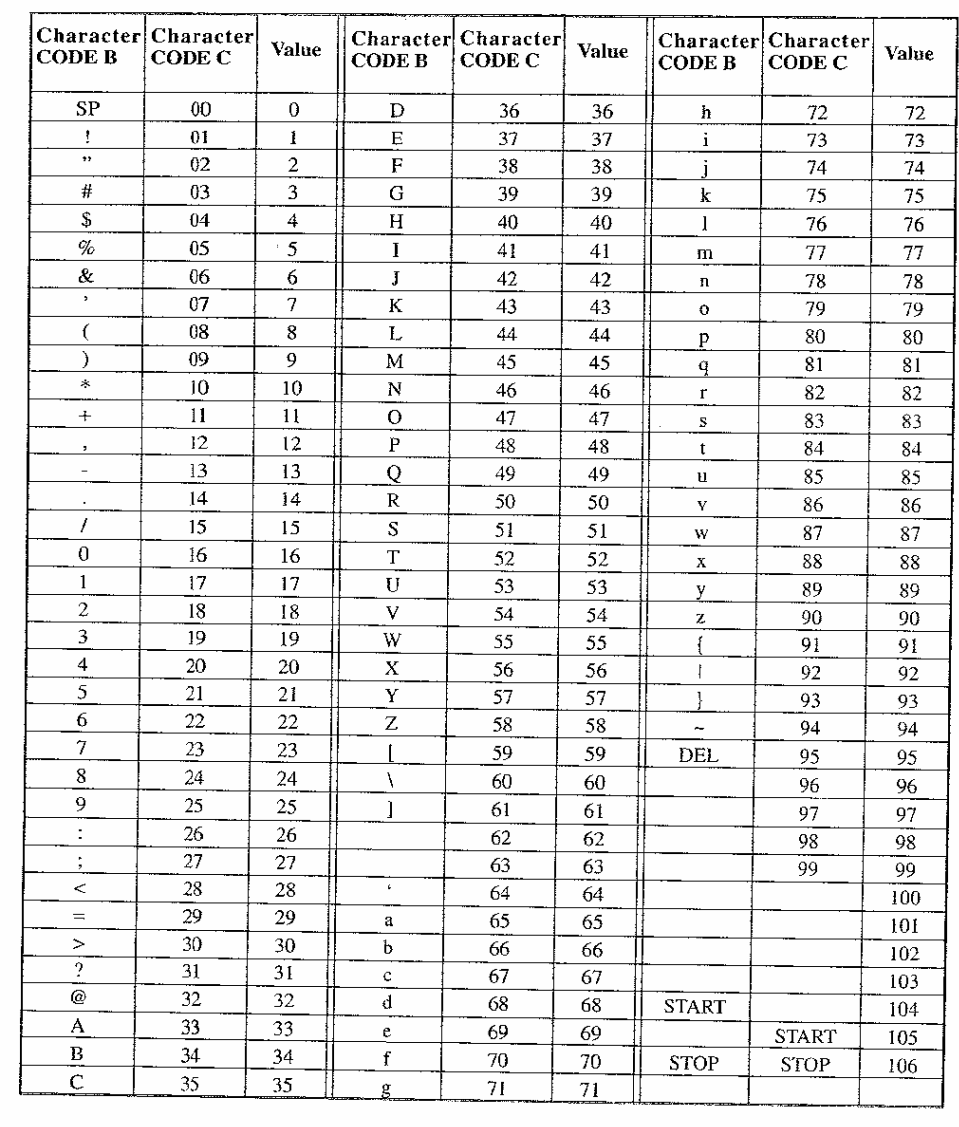

 $\sim$   $\sim$ 

This printer complies with the regulation about the maximum noise level in the work place – 3. GPSGV, under which the highest noise level has to be 70 dB (A) or less in accordance with ISO7779.

Maschinenlärminformations-Verordnung - 3. GPSGV, der höchste Schalldruckpegel beträgt 70 dB(A) oder weniger gemäß ISO7779.

This unit complies with Low Voltage Directive 2006/95/EC and the EMC Directive 2004/108/EC.

Dies Gerät entspricht den Bedingungen der Niederspannungs-Vorschrift 2006/95/EC und dem EMVG nach 2004/108/EC.

**Company name**:**SEIKO PRECISION (Europe) GmbH** 

**Address**:**Hermann-Buck-Weg 9, D-22309 Hamburg , Germany**

Free Manuals Download Website [http://myh66.com](http://myh66.com/) [http://usermanuals.us](http://usermanuals.us/) [http://www.somanuals.com](http://www.somanuals.com/) [http://www.4manuals.cc](http://www.4manuals.cc/) [http://www.manual-lib.com](http://www.manual-lib.com/) [http://www.404manual.com](http://www.404manual.com/) [http://www.luxmanual.com](http://www.luxmanual.com/) [http://aubethermostatmanual.com](http://aubethermostatmanual.com/) Golf course search by state [http://golfingnear.com](http://www.golfingnear.com/)

Email search by domain

[http://emailbydomain.com](http://emailbydomain.com/) Auto manuals search

[http://auto.somanuals.com](http://auto.somanuals.com/) TV manuals search

[http://tv.somanuals.com](http://tv.somanuals.com/)